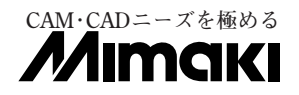

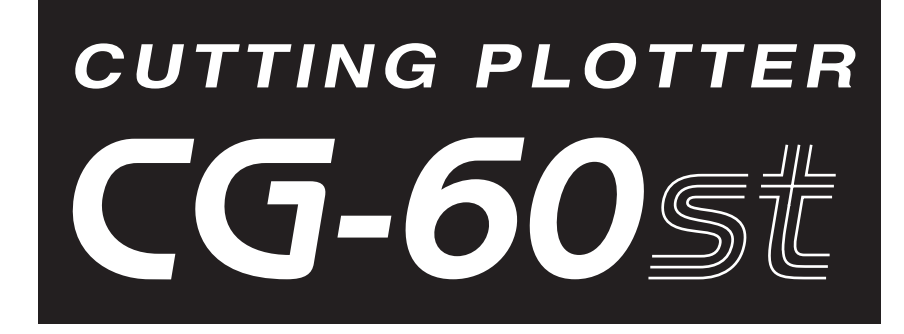

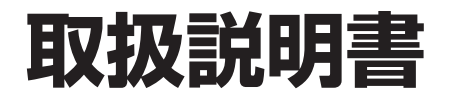

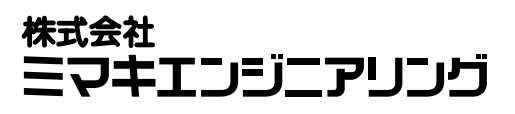

D200416

**この装置は、情報処理装置等電波障害自主規制協議会(VCCI)基準に基づくクラス A 情報技術装置です。 この装置を家庭環境で使用すると、電波妨害を引き起こすことがあります。この場合には、使用者が適切な対策を講ずる よう要求されることがあります。**

**本装置の接続に於いて、当社指定のケーブルを使用しない場合は、VCCIルールの限度を超えることが考えられます。必ず、 当社指定のケーブルを使用してください。**

**受信障害について**

**この製品は弱い電波を出すため正しく設置、使用されていない場合には、ラジオやテレビの受信障害の原因になることが あります。したがって特殊なラジオ/テレビに対しては保証しておりません。**

**もし、この製品がラジオ/テレビ受信の障害原因と思われましたら、この製品の電源スイッチをオン/オフして確かめて ください。**

**もし障害の原因なら、次の方法を組み合わせて防止してください。**

**●受信アンテナやフィーダの方向を変えてみる** 

- **●この製品の使用方向を変えてみる**
- **●受信機とこの製品の距離を離してみる**

**●この製品と受信機とは別の電源ラインを使用してみる** 

**本書記載の名称は、一般に各社の商標または登録商標です。**

**ご注意**

株式会社ミマキエンジニアリングの保証規定に定めるものを除き、本製品の使用または使用不能から生ずるいかな る損害(逸失利益、間接損害、特別損害またはその他の金銭的損害を含み、これらに限定しない)に関して一切の 責任を負わないものとする。また、株式会社ミマキエンジニアリングに損害の可能性について知らされていた場合 も同様とする。

一例として、本製品を使用してメディア(ワーク)等の損失やメディアを使用して作成された物によって生じた間 接的な損失等の責任負担もしないものとする。

本装置を使用したことによる金銭上の損害および逸失利益または第三者からのいかなる請求についても、当社は一 切その責任を負いかねますので、あらかじめご了承ください。

**おねがい**

●この取扱説明書は、内容について十分注意しておりますが、万一ご不審な点などがありましたら、販売店または 弊社営業所までご連絡ください。

●この取扱説明書は、改良のため予告なく変更する場合があります。

## <span id="page-2-0"></span>ごあいさつ

**この度は、カッティングプロッタ「CG-60st」をお買い上げ頂き、誠にありがとうございます。 本書は、カッティングプロッタ「CG-60st」(以降 本装置)の取り扱いについて説明いたします。 本書を読み、内容を十分理解してから本装置をお使い頂くようお願い申し上げます。 また、本書はいつも手元に置いてお使いください。**

### 安全ラベルについて

**本装置には、危険を知らせる安全ラベルが貼ってあります。 内容を把握して危険を避けてください。 安全ラベルが汚れて読めなくなったり剥がれた場合は、新しい安全ラベルを弊社営業所にてお買い求めください。**

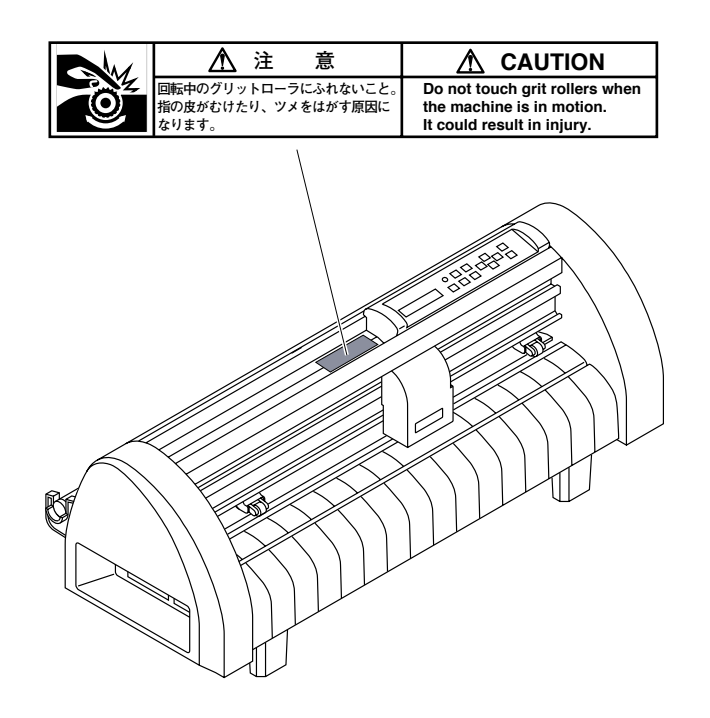

## ご使用上の注意

- **★ 本装置を安全にお使いいただくために本書をよく読み、内容および操作を十分理解してください。**
- **★ 回転中のグリットローラには触れないでください。 指の皮やツメを剥いでしまう場合があり危険です。**
- **★** カット (作図) 中は、可動部分に顔や手を近づけないでください。 **髪の毛を巻き込んだり、思わぬケガをする場合があります。**
- **★** カット (作図) 中にシートがピンチローラから外れてしまった場合、速やかに電源を切ってください。
- **★ 付属のカッターを振らないでください。 刃先が飛び出す原因になり、危険です。**
- **★** ピンチローラを下げた状態で保管しないでください。 **本装置を使用しないときは、必ずピンチローラを上げておいてください。ピンチローラが変形し、シートを保持できなくなり ます。**
- **★ 本装置の改造は、絶対行わないでください。感電や故障の原因になります。 また、保証期間内であっても、無償保証の対象外になります。**
- **★ カバーの上に、重い物を乗せないで下さい。カバーが変形し、キャリッジと接触することがあります。**
- **★ 作業の妨げになる服装(ダブダブの服装・装飾品等)で作業をしないでください。また、長い髪の毛は束ねてください。**
- **★ 本装置は、シートのカット(塩ビシート、蛍光シート、反射シート等)や作図用紙への作図以外には使用しないでください。**

#### **■マーク表記**

**本書では、事故やトラブルの防止および本装置を有効に利用して頂くために、特に注意していただきたい事項や知っておくと便 利な事に下記のマークを付けて表記しています。**

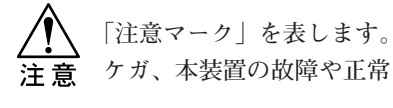

**ケガ、本装置の故障や正常なデータが得られない場合の注意です。**

**当** 「ヒントマーク」です。 **知っておくと便利なことを記載しています。**

#### **■表示パネル/キー表記**

**表示パネルおよびキーは、次のように表記します。**

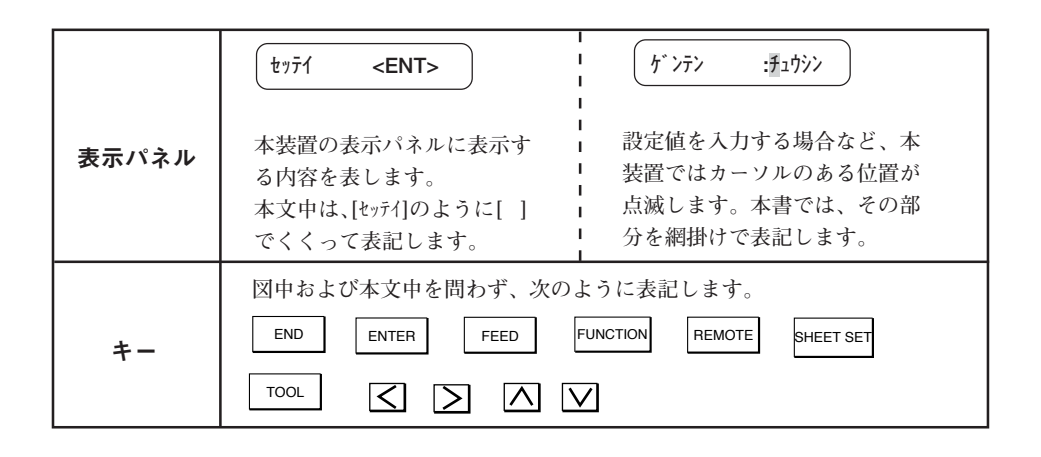

### 目次

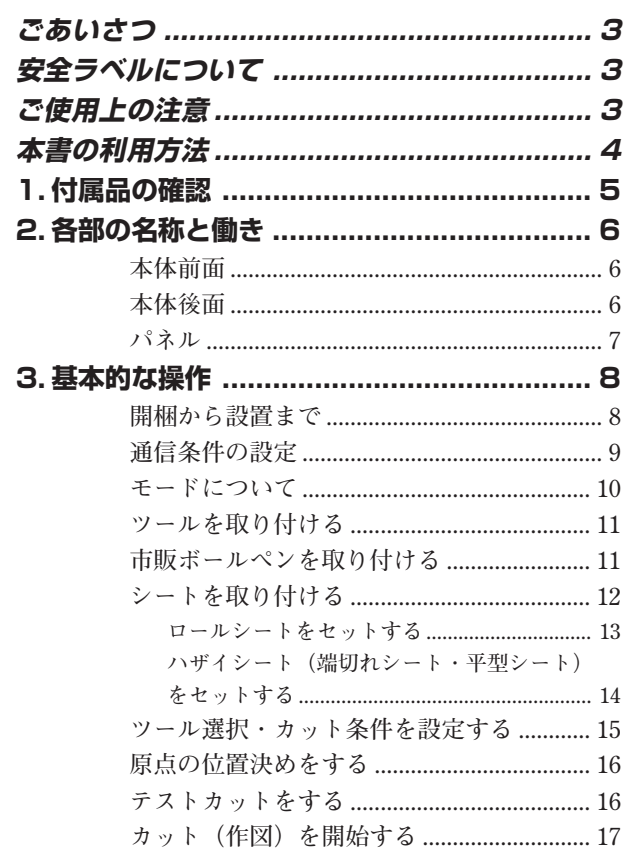

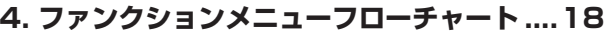

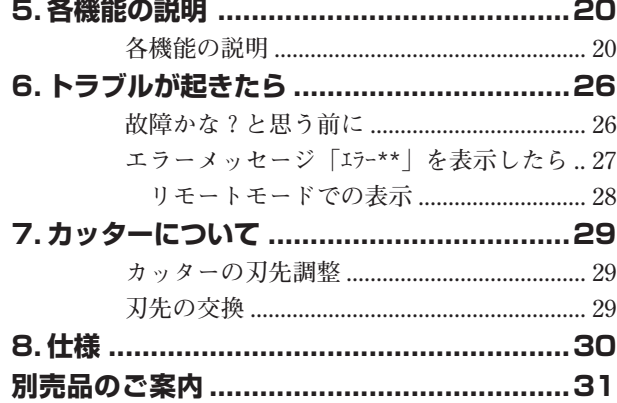

# <span id="page-4-0"></span>1. 付属品の確認

**本体と次の付属品が梱包されています。 数量および外観等に異常がないか確認してください。数量 が違っていたり、異常があった場合は、販売店または弊社 営業所までご連絡ください。**

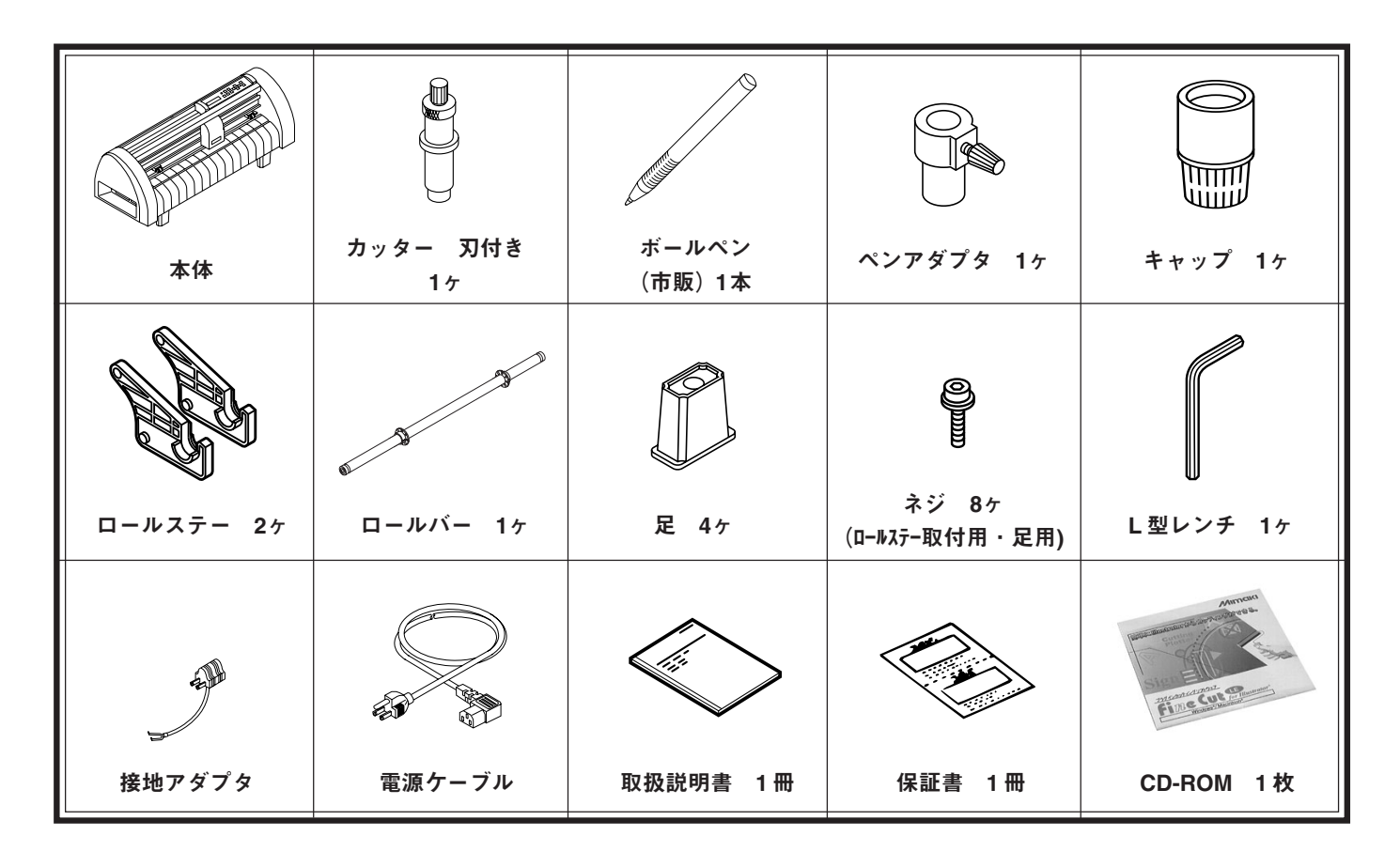

**★ Windows 版 ★ Macintosh 版**

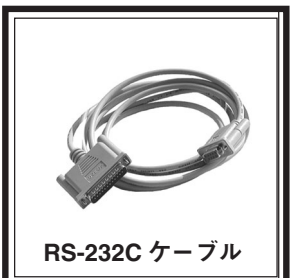

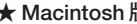

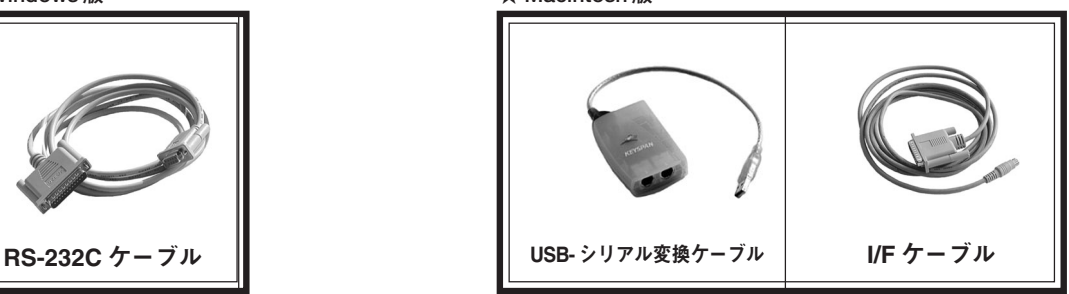

# <span id="page-5-0"></span>2. 各部の名称と働き

**本装置の各部名称とその働きを説明します。名称をいち早 く覚え、使い方をマスターしましょう。**

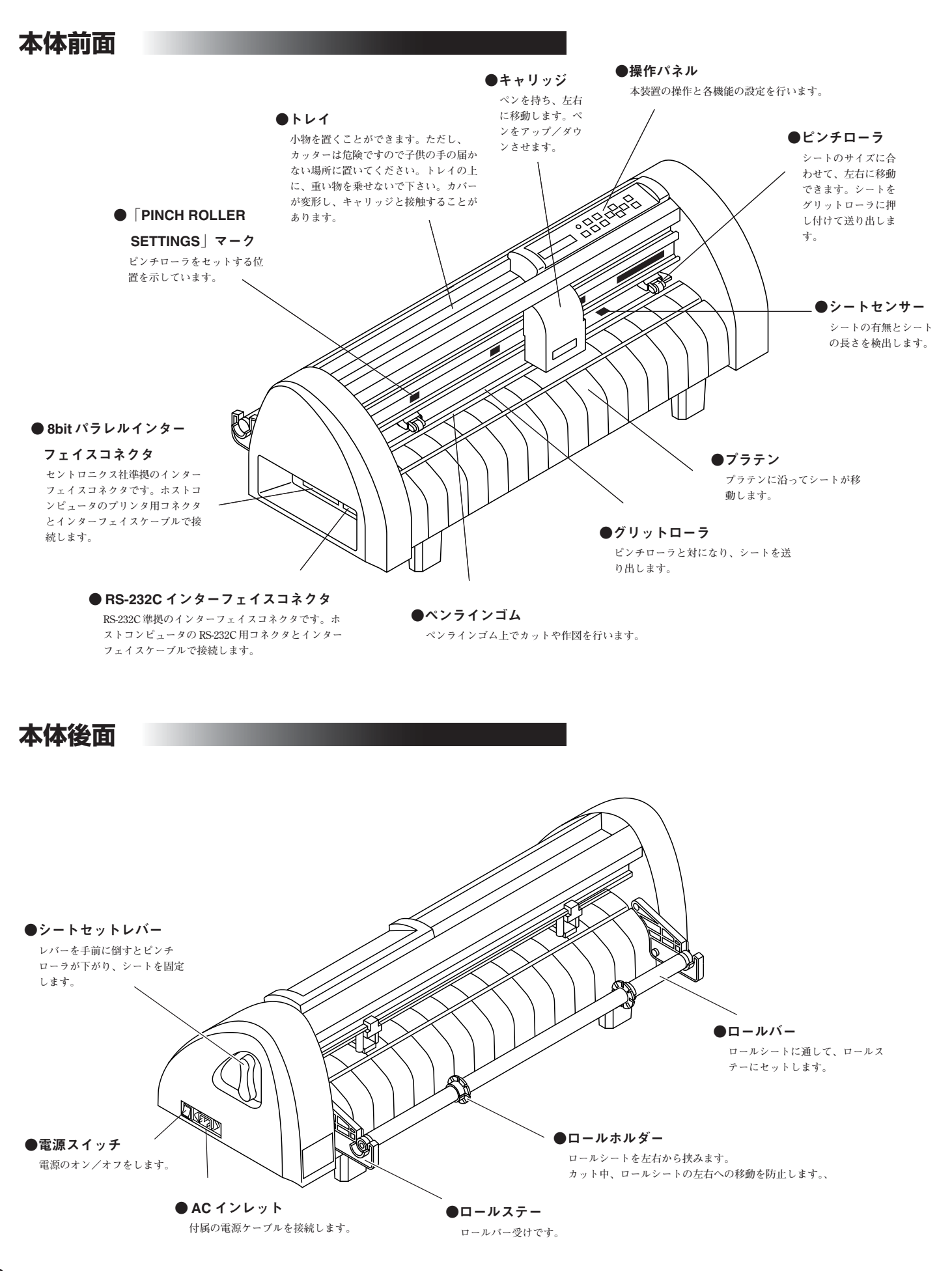

<span id="page-6-0"></span>**パネル**

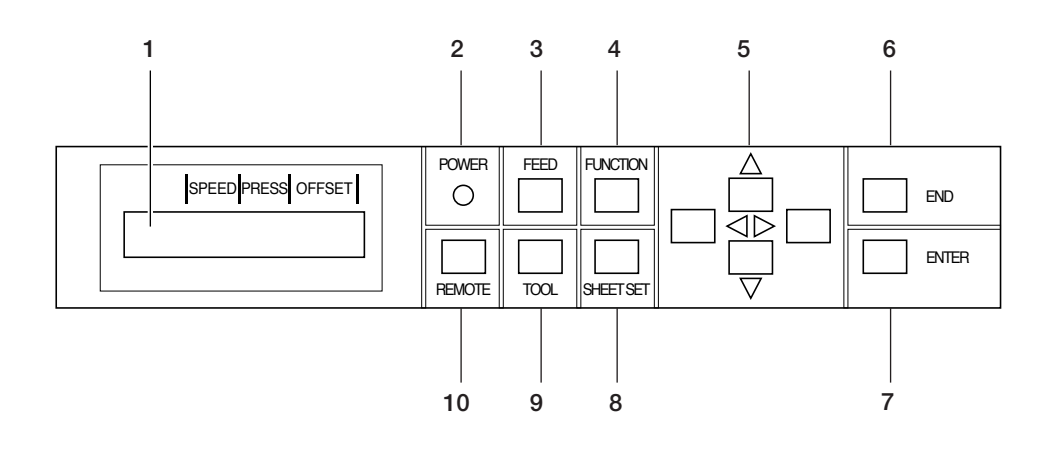

**1. 表示パネル**

**SPEED(速度)、PRESS(圧力)、 OFFSET(オフセット)等 のツール条件、ツールの座標、各種機能およびエラーメッ セージを表示します。**

- **2. POWER ランプ 本装置の電源をオンにすると点灯します。**
- **3.** FEED **フィードキー シート送りを実行します。**
- **4.** FUNCTION **ファンクションキー**

**各機能を選択し、設定します。**

**5.** < $\boxed{\bigtriangledown}$   $\boxed{\bigtriangleup}$   $\boxed{\bigtriangledown}$  ジョグキー

**矢印方向にキャリッジやシートを移動したり、設定値を変更 します。下表の各キーの説明を参照してください。**

**6.** END **エンドキー**

**設定項目において、直前に入力した値をキャンセルします。**

- **7.** ENTER **エンターキー 設定項目において、直前に入力した値を登録します。**
- **8.** SHEET SET**シートセットキー**

**シートサイズを検出するときにこのキーを押すと、キャリッ ジを手で動かすことができます。**

- **9.** TOOL **ツールセレクトキー ツールの選択とツール条件を設定します。**
- **10.** REMOTE **リモートキー**

**リモートモードとローカルモードを切り替えます。 また、動作中に押すと一時停止します。開始するときは、再 度押します。**

**●ジョグキーの説明**

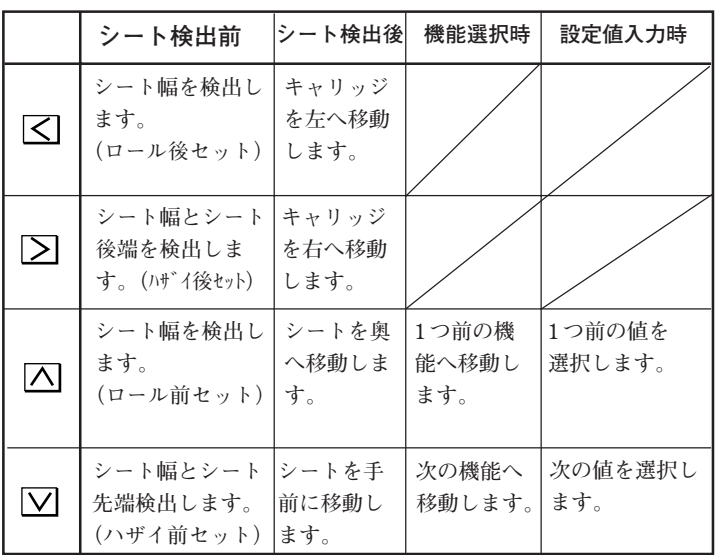

<span id="page-7-0"></span>3. 基本的な操作 **第12章 中国作成時までの基本的な操作の流れに従って説 明します。**

# **開梱から設置まで**

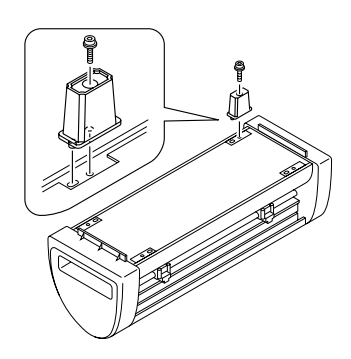

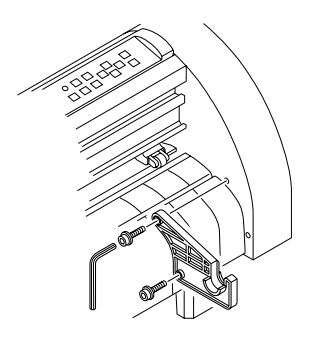

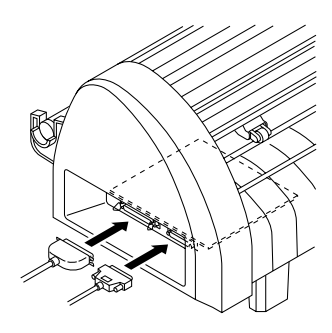

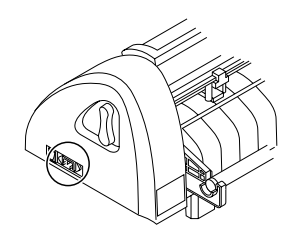

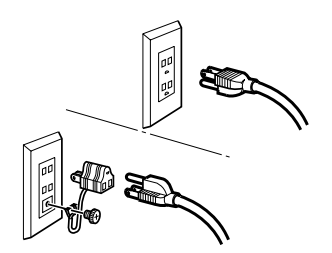

1. 箱を開け、付属品を確認します。

**箱を開梱し、部品を確かめます。付属品については、「付属品の確認(⇒ P.5)」をご覧くだ さい。確認後、本体と付属品を取り出します。**

2. 足を取り付けます。 **本体を静かに裏返します。足の突起と本体の穴を合わせ、L 型レンチを使ってネジでしっ かり固定します。**

**足をすべて取り付けた後、本体を元に戻し、本体が安定しているかどうか確認します。**

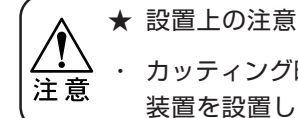

・ カッティング時はシートが動きます。安定した台の上に本 装置を設置してください。

#### 3. ロールステーを取り付けます。

**ロールステーは前または後に取り付けることができます。作業のしやすい方に取り付けて ください。ネジの位置を確認し、L 型レンチを使ってネジをしっかり固定します。左右同 様に取り付けます。**

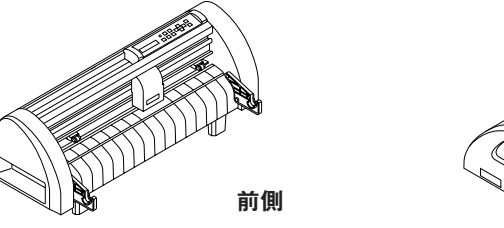

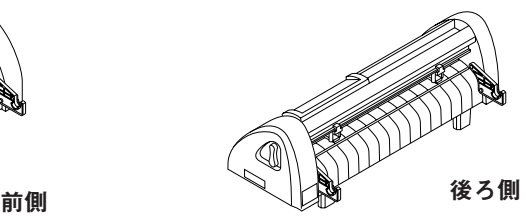

4. ホストコンピュータと本装置をインターフェイスケーブルで接続します。 **必ず本装置およびホストコンピュータの電源をオフにして、ケーブルを接続してください。**

**本装置は、次の2種類のインターフェイスを装備しています。**

- RS-232C 準拠のインターフェイス
- 8bit パラレルインターフェイス (セントロニクス社準拠)

**お使いのホストコンピュータに合わせて選択してください。**

**インターフェイスケーブルについては販売店または弊社営業所にお問い合わせください。**

5. 電源ケーブルを接続します。

**電源ケーブルは、下記の電源仕様のコンセントに接続してください。**

- ・電圧 AC100V ± 10%
- ・周波数 50/60Hz ± 1%

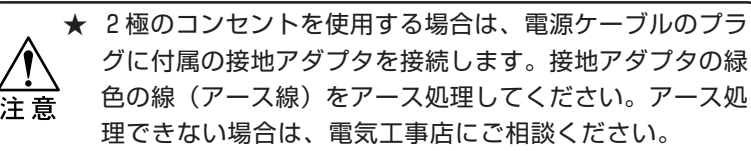

グに付属の接地アダプタを接続します。接地アダプタの緑 色の線(アース線)をアース処理してください。アース処 理できない場合は、電気工事店にご相談ください。

- 6. ホストコンピュータの電源を入れます。
- 7. 本装置の電源を入れます。

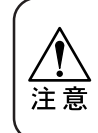

★ 本装置の電源はホストコンピュータの電源を入れてから、 電源スイッチを入れます。操作の順番が違うと誤動作の原 因になります。

# <span id="page-8-0"></span>**通信条件の設定**

**ホストコンピュータから受信したデータを正常に作図するた めに、お使いのホストコンピュータと本装置の通信条件を合 わせます。またホストコンピュータ側のコマンド仕様に合わ せてコマンドを切り替えてください(⇒P.19,20,29)。各設定 値は、各コマンドごとに登録されます。**

- **インターフェイスコネクタは以下の 2 種類です。**
- **・RS-232C 準拠のインターフェイス**
- **・8bit パラレルインターフェイス**

#### **●RS-232C インターフェイスをお使いの場合は・・・**

**各設定値をお使いのホストコンピュータと本装置の通信条件 を合わせてください。下線は初期値です。**

#### 設定値 (選択肢入力)

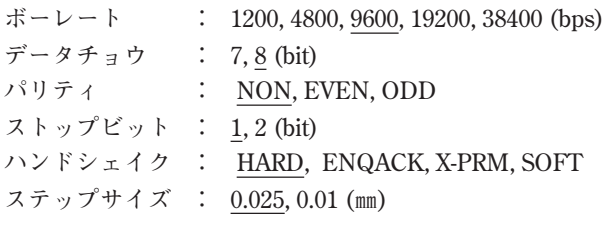

★ コンピュータと本装置の通信条件が異なる と、作図データを正常に受け取ることがで 注意 きなくなります。また誤動作の原因となり ます。

#### **●8bit インターフェイスをお使いの場合は・・・**

**8bit インターフェイスでは、ボーレート~ハンドシェイクは 使用しません。**

#### 設定値(選択肢入力)

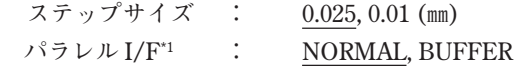

- **\*1 パラレルI/Fについては、以下を参照し設定してください。 下線は初期値です。**
	- **NORMAL: 受信とカット動作を同時に行います。**
	- **BUFFER : 次の状態のいずれかのときにカット動作を開 始します。**
		- **・ リモートモードで 800KB のデータを受信した とき**
		- **・ リモートモードで受信済みのデータがあり、 2秒以上受信データが無いとき**
		- **★ 8bit パラレル I/F を[BUFFER]に設定する目安★**
		- **・ホストコンピュータのデータ転送が高速で、かつホスト コンピュータのデータ転送占有時間を短縮したいとき**

**・受信とカット動作を同時([NORMAL])に行い、カット 動作が間欠になるとき。ホストコンピュータからの受信 でカットするときと本装置単体で枚数切りを行うときの カット動作の動きが違うとき**

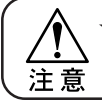

★ ステップサイズを変更した場合、シート検 出後に有効となります。

#### <操作手順>

- 1. (CLIT1.20.050.0.30) REMOTE キーを押して、ロー CUT1 20 050 0.30
- セッテイ <ENT>

- $\hat{y}$   $\hat{y}$   $\hat{y}$   $\hat{y}$   $\hat{y}$   $\hat{y}$   $\hat{y}$   $\hat{y}$   $\hat{y}$   $\hat{y}$
- ボーレート :9600 \*\* AUTO \*\*
- ボーレート :19200 データ チョウ :8 ビット

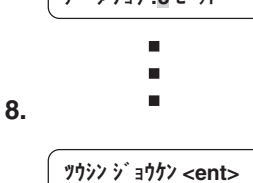

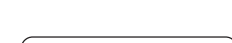

セッテイ <ENT>

CUT1 20 050 0.30

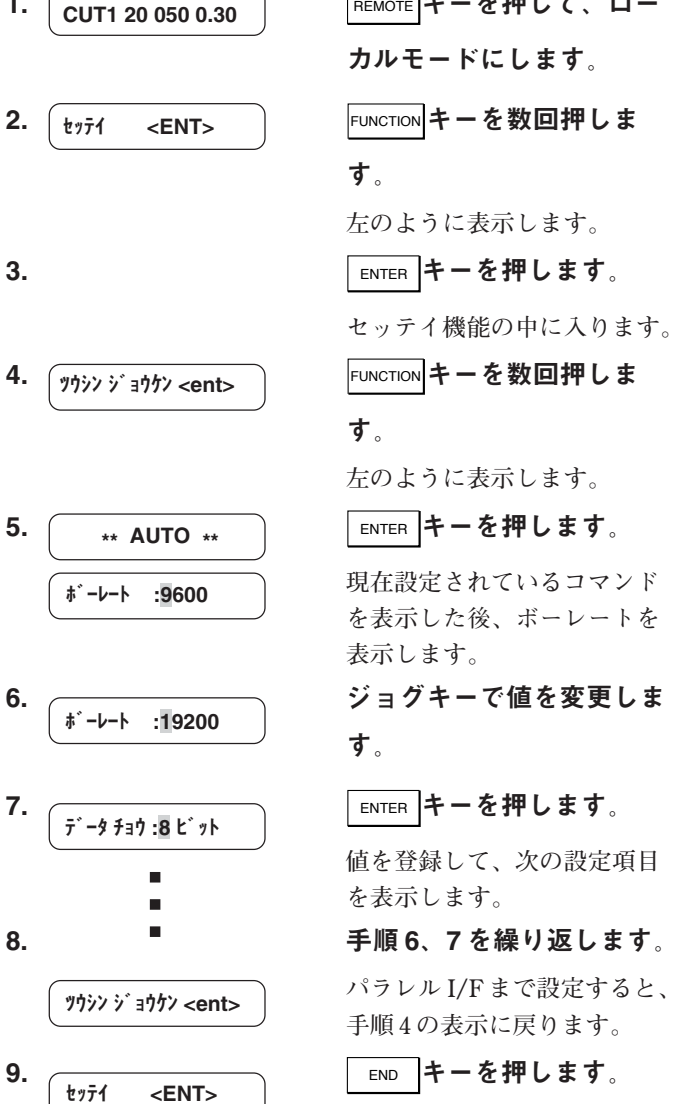

**手順 2 の表示に戻ります。**

10. END キーを押します。

**手順 1 の表示に戻ります。**

# <span id="page-9-0"></span>**モードについて**

**本装置には次の 3 つのモードがあり、電源を投入後各モードに移ります。**

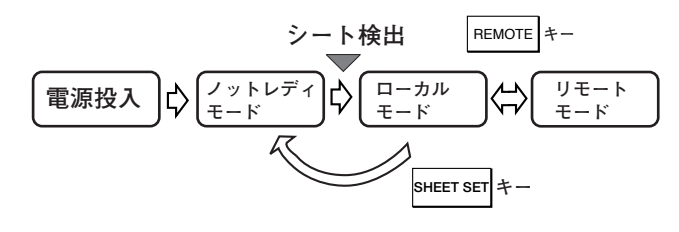

#### ■ノットレディモード

**電源をオンしてからシート検出する前までのモードです。**

REMOTE **、** FEED **、**SHEET SET**以外のキーが有効です。**

$$
\overline{\mathbf{\mathfrak{F}}\pi\mathfrak{M}}\left(\begin{array}{c|c}\n\overline{\mathbf{I}^{-1/2}} & & & & \\
\hline\n\overline{\mathbf{I}^{-1/2}} & & & & \\
\hline\n\end{array}\right)
$$

**ジョグ操作やプロッタが動作する機能は使用できません。(試し切りやサンプルカットの実行等) 実行するとエラーとなり、下記の表示をします。**

#### エラー30 オペレーション

#### ■ローカルモード

**シートサイズ検出後のモードです。 通常は、表示パネルにツール条件を表示します。 このモードでは、全てのキーが有効で、各種設定を行います。 ホストコンピュータからのデータを受信できますが、カット(作図)は行いません。**

CUT1 20 040 0.30 表示例

#### ■リモートモード

**受信したデータをカット(作図)するモードです。原点設定終了後、**REMOTE **を押してください。 その後ホストコンピュータからデータを送信し、カットができるようになります。 カット(作図)中に** REMOTE **を押すと、一時停止します。もう一度押すと、カット(作図)を再開します。**

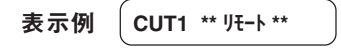

# <span id="page-10-0"></span>**ツールを取り付ける**

**本装置で使用できるツールには、以下の物があります。**

- **●カッター**
- **●市販ボールペン (直径 8 ~ 9mm)**
- **●プロッタ用ボールペン(別売)**

**カッターの刃先調整、刃先の交換については、「カッターについて⇒ P.29」をご覧ください。**

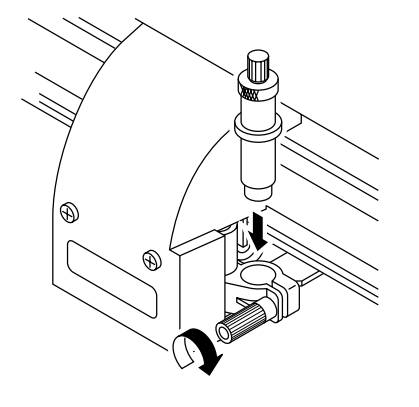

1. ツールホルダーにツールを入れます。 **ツールのツバをホルダーの上面に合わせます。**

2. ツールホルダーのツマミを時計方向に回し、ツールを固定します。

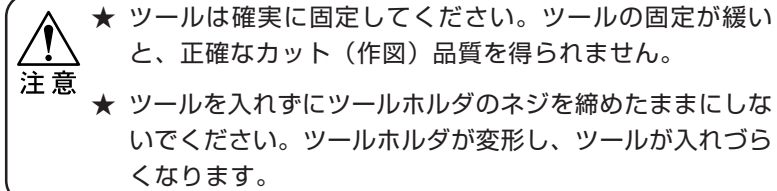

# **市販ボールペンを取り付ける**

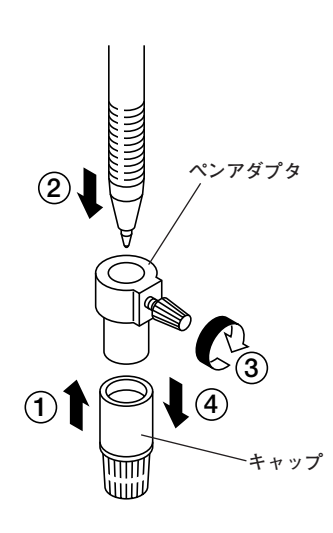

★ 市販ボールペンは、直径8mm~9mmのペンをご使用くだ さい。画質は、ペンによって変わることがあります。 注意

#### 1. ペンアダプタにキャップをかぶせます。

**キャップはペンの高さを調整するために使用します。**

2. ペンをペンアダプタに差し込みます。

**ペン先がキャップに突き当たるまで差し込みます。**

#### 3. ペン先を固定します。

**その状態で固定ネジを時計回りに締めます。**

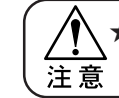

★ ペンアダプタの固定ネジは、締めすぎないように注意して ください。ボールペンが割れる原因になります。

4. キャップをとり外します。

5. ペンをつけたペンアダプタをツールに差し込みます。

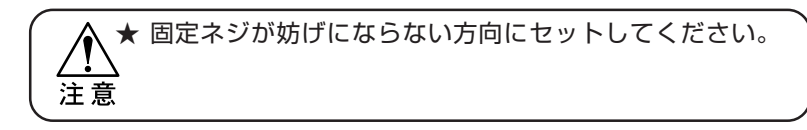

6. ツールホルダーのツマミを時計方向に回し、ツールを固定します。

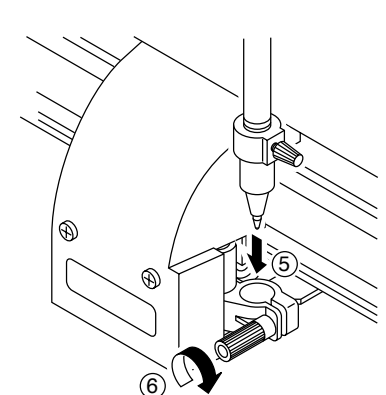

# <span id="page-11-0"></span>**シートを取り付ける**

■シートを取り付ける前に

**本装置には、カッティングシートまたはロールシートを取り 付けることができます。 シートは、ピンチローラとグリットローラで保持します。 シート幅に合わせ、ピンチローラの位置を設定します。 本装置にセット可能なシートの幅、およびカットのできる範 囲は右の通りです。**

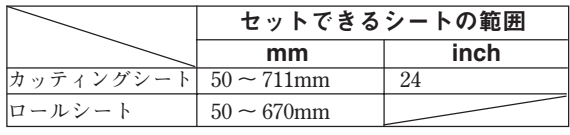

#### ■カットのできる範囲

**シートをカットできる範囲は次の通りです。**

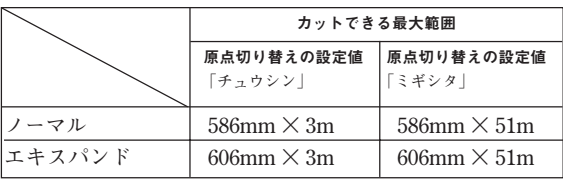

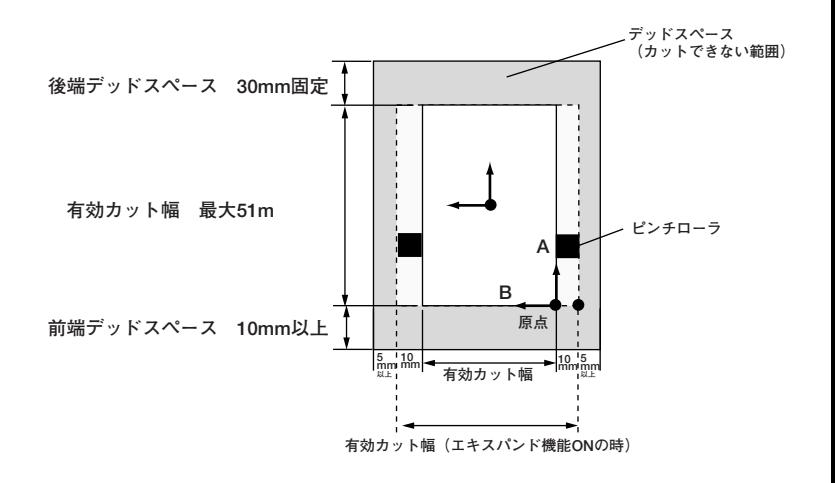

#### ■ピンチローラとグリットローラについて

**グリットローラの位置を示すマークを目安にピンチローラを動かしてください。**

★ 本装置を使わない時は、シートセットレバーを上げ、ピンチローラを上げた状態にしてください。 ★ ピンチローラはグリットローラから外れたり、ずれた位置へセットしないでください。カット(作図)中 注意 にシートを保持できません。

■ピンチローラのセット位置

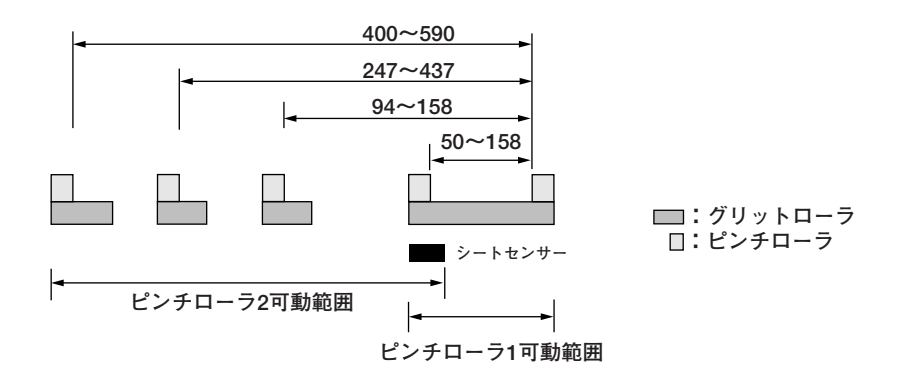

★ 幅の狭いシートを使用する場合は、シートセンサーのかかる位置にセットしてください。 シートがシートセンサーからはずれていると、シート検出ができません。 注意 ★ 回転しているグリットローラに触らないでください。 皮膚が削れたり、グリットローラとプラテンに挟まれてケガをする恐れがあります。

# <span id="page-12-0"></span>**ロールシートをセットする**

**本装置でロールシートを使用する場合は、ロールステーを取り付けます。 ロールステーの取り付け方については、「開梱から設置まで(⇒ P.8)」を参照してください。 ロール紙をはじめてセットする場合は手順 2 から、ロールシートを交換する場合は手順 1 から、行ってください。**

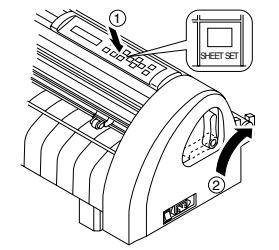

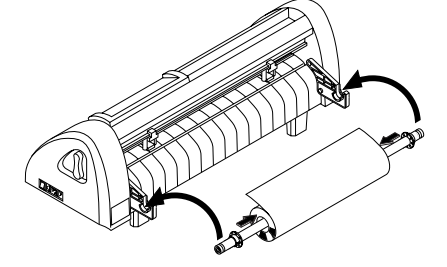

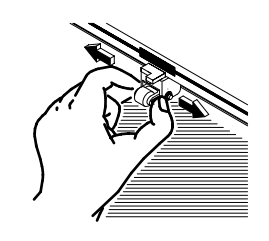

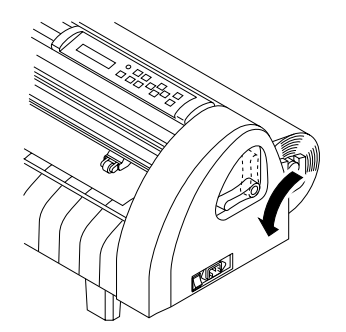

シートの検出サイズを表示

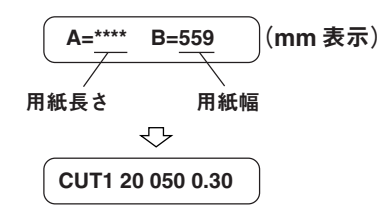

現在設定されているツール条件を表示

シートフィード :1.0m

### 1. SHEET SETキーを押し、シートセットレバーを上げます。

**ロールシートを交換します。 LCD表示は右のようになっています。 シートをセットする際に、キャリッジがじゃまにならないよう、手で軽くキャリッジをス ライドさせます。**

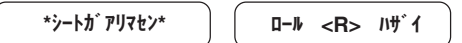

2. ロールシートをセットします。 **ロールバーをロールシートに通します。ロールホルダーでロールシートを挟みます。ロー ルステーに置きます。ロールホルダーの位置を調整して、ロールシートのセットする位置 を決めます。カット中、ロールシートの左右への移動を防止します。 シートをひきのばしてプラテンに通します。**

3. シート幅に合わせピンチローラを移動します。

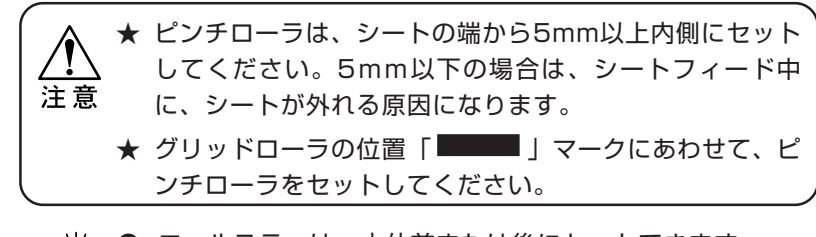

- ロールステーは、本体前または後にセットできます。  $(\Rightarrow P.9)$
- 4. シートセットレバーを下げます。
- 5. ロールシートを後側にセットした場合は |<| キーを、ロールシートを前側 にセットした場合は | へ キーを押して「ロール」を選択します。

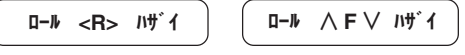

**シート検出後、ツール条件で「カッター」を選択している場合は、カッターの刃先方向を 一定にするため捨て切り動作を実行します。表示パネルは左のようになります。**

シート検出中に END キーを押すと、シート検出を終了で きます。

6. FEED キーを押します。 **キーまたは キーを使って使用する長さ分を設定します。 使用する長さは、カットするデータの送り方向の長さにあわせて、設定します。 設定後、**ENTER **キーを押します。シートを自動的に送り出します。**

> ★ ロールシートを使用する前に、あらかじめ使用する長さ分 のシートを引き出し余裕を持たせておきます。シートを送 注意 り出すことにより、事前にシートズレがないか確認できま す。

★ 設定できる最大の長さは51mです。

# <span id="page-13-0"></span>**ハザイシート(端切れシート・平型シート)をセットする**

**ハザイシートをはじめてセットする場合は手順 2 から、ハザイシートを交換する場合は手順 1 から、行ってください。**

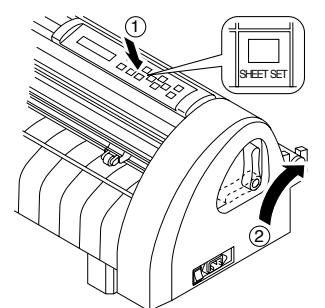

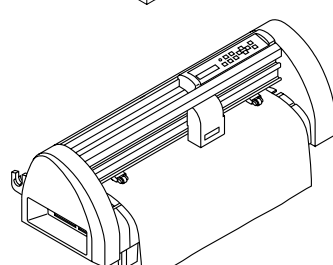

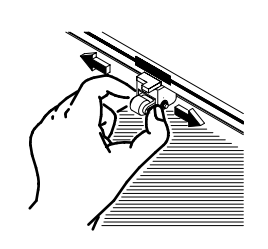

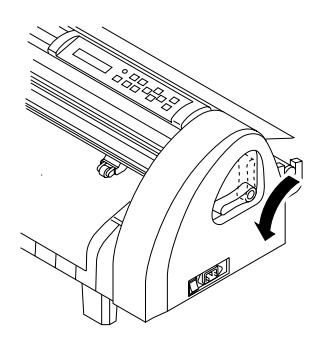

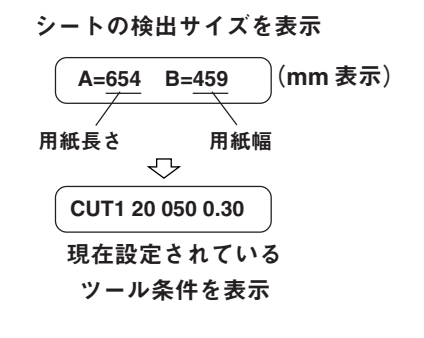

1. SHEET SETキーを押し、シートセットレバーを上げます。 **ハザイシートを交換します。 LCD表示は右のようになっています。 シートをセットする際に、キャリッジがじゃまにならないよう、 手で軽くキャリッジをスライドさせます。** \*シートガ アリマセン\* コーニ コール <R> ハザ´イ

2. ハザイシートをプラテンに通します。

3. シート幅に合わせピンチローラを移動します。

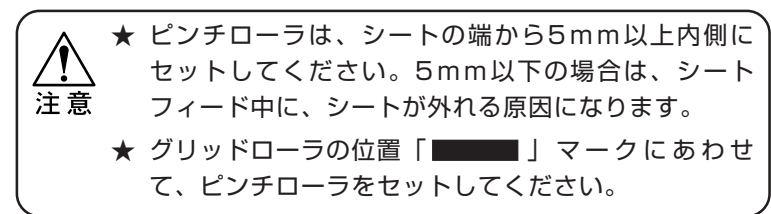

4. シートセットレバーを下げます。

5. 原点をシートを手前側にセットする場合は |>|キーを、原点をシートを奥 側にセットする場合は キーを押して「ハザイ」を選択します。

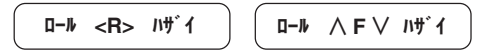

**シート検出後、ツール条件で「カッター」を選択している場合はカッターの刃先方向を一 定にするため捨て切り動作を実行します。表示パネルは左のようになります。**

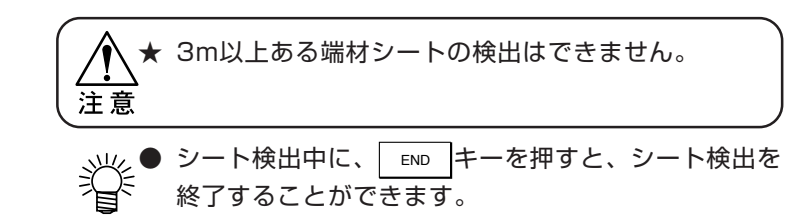

★ シート交換時の注意

お使いのシートを交換した後は、必ずシートセットレバーを下げてください。シートセットレバーが下 がっていない場合、ピンチローラがシートを保持できないため、シート検出ができません。シートセット レバーが下がっているか必ず確認してください。

注意

# <span id="page-14-0"></span>**ツール選択・カット条件を設定する**

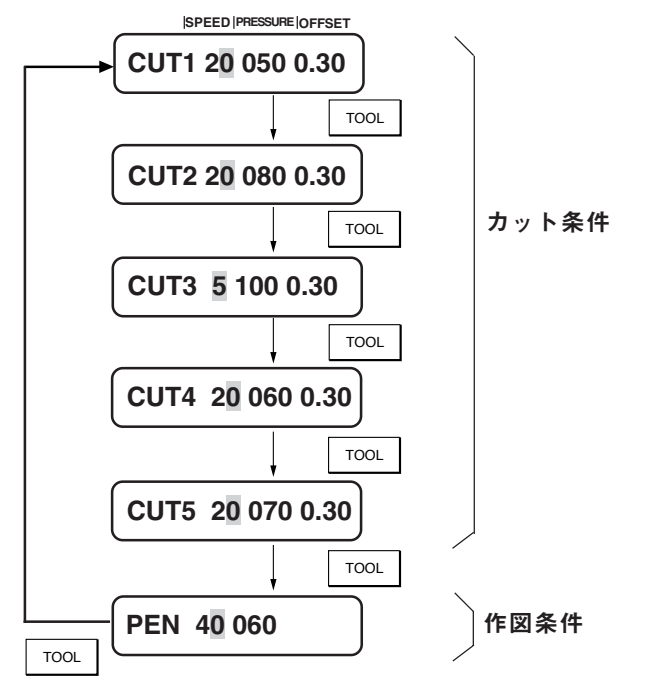

#### ■設定値の範囲

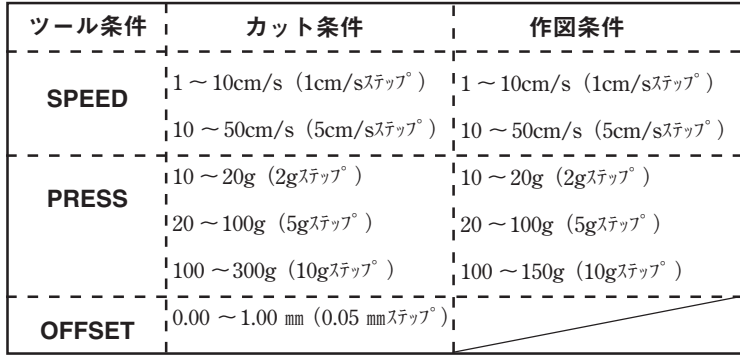

#### ●作図条件の参考値

**シートをカットする前に、試し書きを行い文字やマークの確 認をします。**

**下記に、作図条件の参考値を示します。**

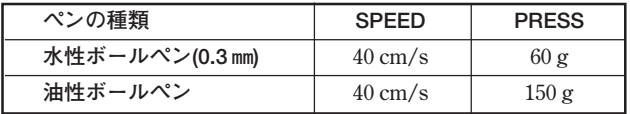

#### <操作手順>

1. | CUT1 20 050 0.30 | ローカルモードにします。 2. CUT1 20 050 0.30 TrooL キーを押します。 3. CUT1 10 050 0.30 | | | | | | | | | で値を変更します。 4. ENTER キーを押して、 SPEED を登録します。 CUT1 20 050 0.30 CUT1 20 050 0.30 CUT1 10 050 0.30 CUT1 10 050 0.30

**カーソルが、SPEED で点滅し ます。** TOOL **キーを押す度に、ツール が変わります。**

**カーソルが、PRESS で点滅し ます。**

END **キーを押すと値を登録せ ず、手順 1 に戻ります。**

**ツール条件には、カット条件と作図条件があります。 使用するツールに合った「SPEED/PRESS/OFFSET」を設定 します。ツール条件の設定は、ローカルモードで** TOOL **キーを押し、**ENTER **キーでツール条件を選択後、各設定値を 入力します。**

#### ■カット条件

**カッターを使用する場合の条件を登録します。 5種類の条件(CUT1, CUT2, CUT3, CUT4, CUT5)を登録でき るので、使用するカッターにより使い分けて登録できます。 カット条件を設定すると、捨て切り動作を行います。捨て切 り動作は、カット前に刃先方向を決める動作です。**

#### ■作図条件

**ペンを使用する場合の条件を登録します。**

#### ■設定値の内容

- **・SPEED :カット(作図)する速度です。適切な速度を設 定します。**
- **・PRESS :カッターやペンを押しつける力です。シートの 材質やペンの種類によって適切な値を設定して ください。**
	- **設定値が適切でないと、以下のような症状が起 きることがあります。**
		- **・作図中にシートがめくれる**
		- **・カッター刃の寿命が短くなる**
		- **・本体を傷つける等**
- **・OFFSET :カッターの刃先がカッターホルダー中心からず れている量です。シートの厚みや刃先の種類に より変更します。**

**設定値が適切でないと、以下のような症状が起 きることがあります。**

**設定値⇒大・・・角張った字形になります。 設定値⇒小・・・角が丸まった字形になります。**

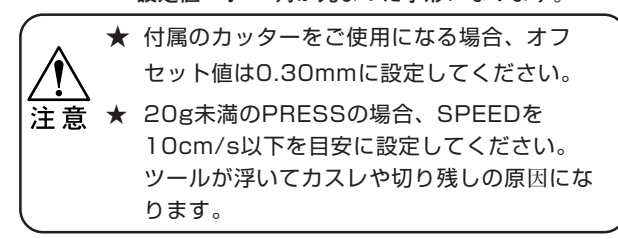

す。

**します。**

す。

- 5. CUT1 10 120 0.30 ジョグキーで値を変更しま
- CUT1 10 120 0.30 6. CUT1 10 120 0.30 FENTER キーを押して、
- CUT1 10 120 0.20 7. CUT1 10 120 0.20 ショグキーで値を変更しま
- CUT1 10 120 0.20 8. CUT1 10 120 0.20 | FENTER キーを押して、

#### OFFSET を登録します。

PRESS を登録します。

**カーソルが、OFFSET で点滅**

**ツール条件を登録し、刃先方 向合わせを実行します。**

# <span id="page-15-0"></span>**原点の位置決めをする**

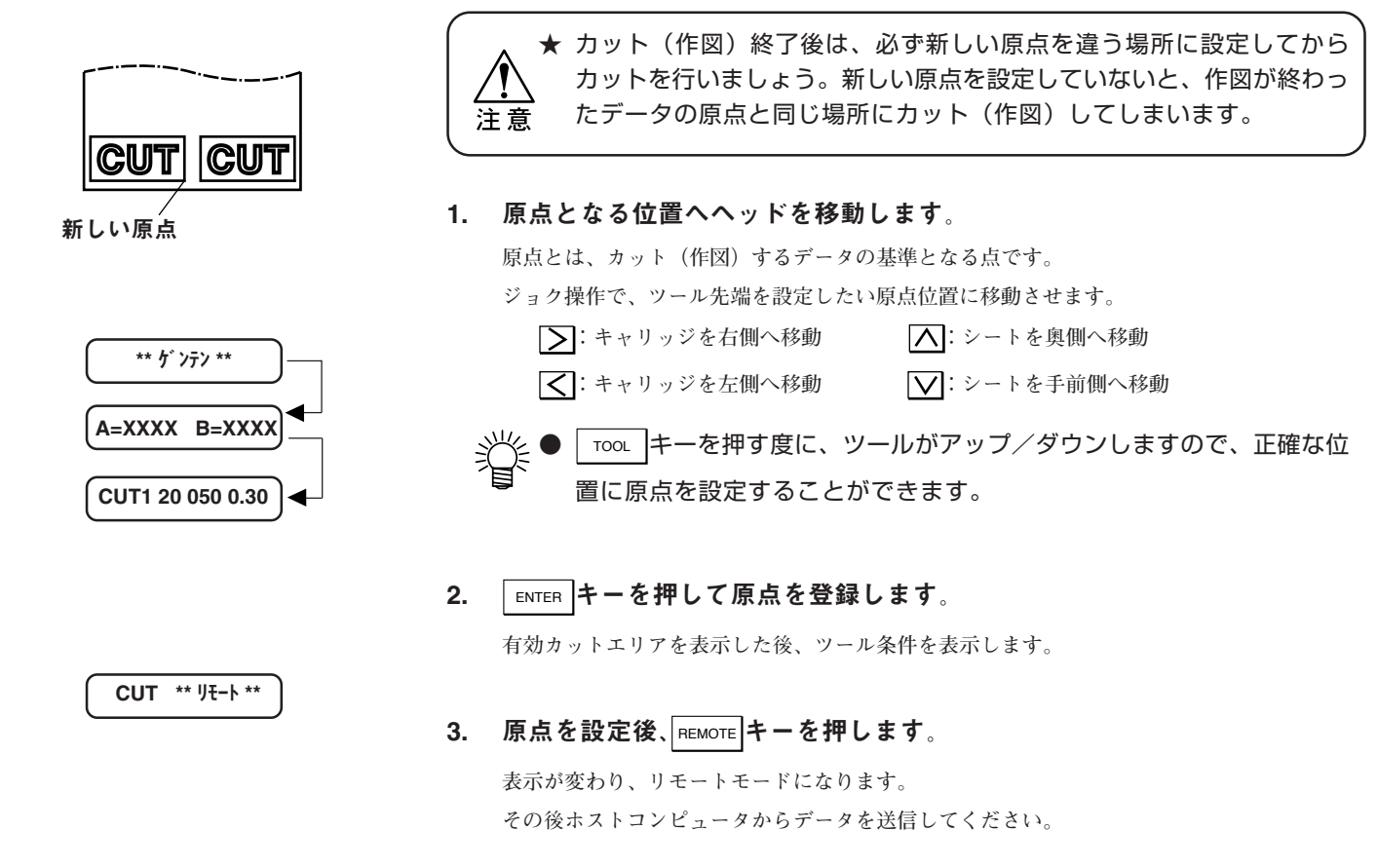

# **テストカットをする**

#### ■カットを始める前に・・・

**カットを始める前に、以下の確認をしてください。**

★ ツールがきちんとついている。ツールホルダーのネジは確実にしまっている。 ★ シートがあり、シートレバーが手前側に倒されている。ピンチローラが下がっている。 注意 ★ 原点が新しく設定されている。 ★ ホストコンピュータとの通信条件が合っている。

**まず、テストカットを行い、カッターの切れ具合を確認します。適切なカット条件が見つかるまでカット条件の設定 (⇒ P.15)とテストカットを繰り返し行ってください。**

**テストカットには以下の 2 種類あります。設定の方法は、ファンクションメニューフローチャート(⇒ P.18)をご覧ください。 ・試し切り**

**・サンプルカット**

■試し切り [セイホウケイ]

**シートの種類やツールを交換してカット条件を変更した場 合、SPEED、PRESS、OFFSETが適当であるか確認するため に、試し切りを実行します。 試し切りは、大小2つの正方形をカットします。**

**次の手順に従って、正方形カットの切れ具合を確認してくだ さい。(右の図を参照してください。)**

- 1. **テストカットを終了した後、1)をはがします。**
- 2. **2)をはがします。**
- シートの台紙にうすくカッターの跡がついている と、速度とカッター圧の条件は最適です。
	- 正方形の切れ具合により、カット条件の値を変更 してください。
	- ●「セイホウケイ1は現在のツールの位置で実行します。

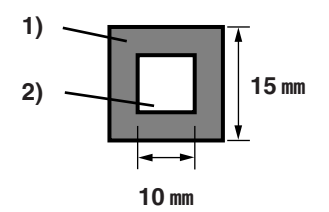

#### <span id="page-16-0"></span>■サンプルカット [サンプルカット]

**カッターの刃先補正量が適切であるかを確認するためにサンプルカットを行います。 正常にデータをカットできない場合や、カットした文字の始終点が合わないときに、"Cut"というサンプル文字をカットして異 常の原因を調べます。**

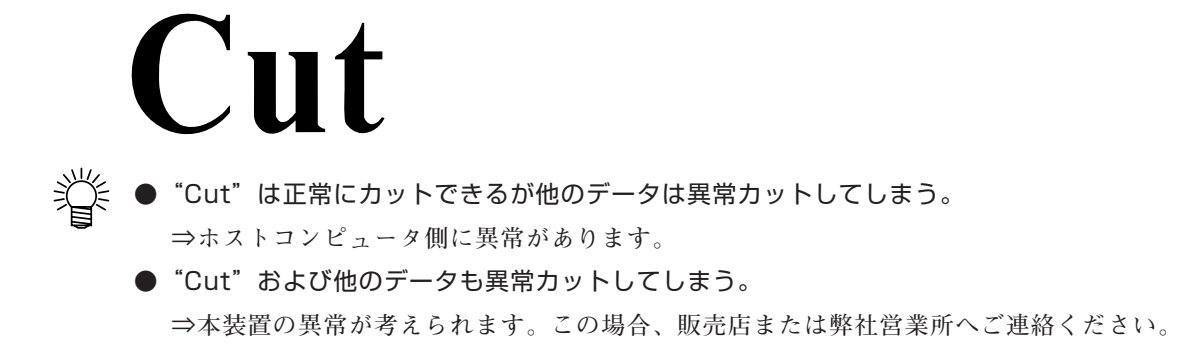

## **カット(作図)を開始する**

**ツールやシートの取り付け、ツール条件の設定後、カット(作図)を開始します。**

CUT \*\* リモート \*\*

CUT \* 1356KB \*

1. 原点を設定します。

**原点を設定後、**REMOTE **キーを押します。 表示が変わり、リモートモードになります。**

2. ホストコンピュータからデータを送信します。 **データを受信すると、カット(作図)しながら、データの残容量を表示します。 カット(作図)を終了すると、左の表示になります。**

■カット(作図)中に一時停止する

**カット(作図)中に、一時停止するには、**REMOTE **キーを1回押します。もう一度 押すと、カット(作図)を再開します。**

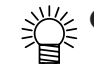

● 一時停止中に動作を伴う機能またはコマンド座標系に影響する操作を実 行すると、以下のエラーメッセージを表示します。

エラー34 CUTデータ アリ

エラーメッセージを表示したら、 REMOTE キーを押してカット(作図)し てしまうか、データクリアを実行してください。

★ カット (作図) 中に、万一シートがピンチローラから外れた場合、速や かに電源を切ってください。 注意 **★ シートがピンチローラから外れそうな場合、 REMOTE キーを押し一時停止** をさせ、データクリアを実行してください。(または電源を切ります) その後、SHEET SET キーを押してシートを再度セットしてください。  $(⇒P.13.14)$ 

<span id="page-17-0"></span>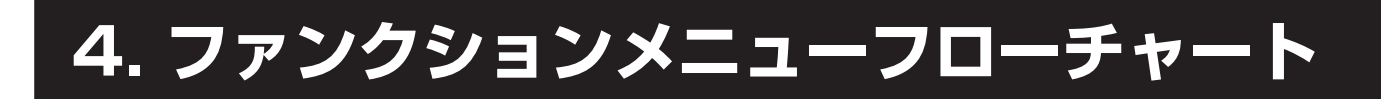

**ファンクションメニューフローチャートでは、基本的な操作と応用機能の主な機能について★印で説明しています。 ★印のついた機能については、機能説明一覧表の参照ページをご覧ください。 また、各機能については「機能説明一覧表(⇒ P.20 ~)」をご参照ください。**

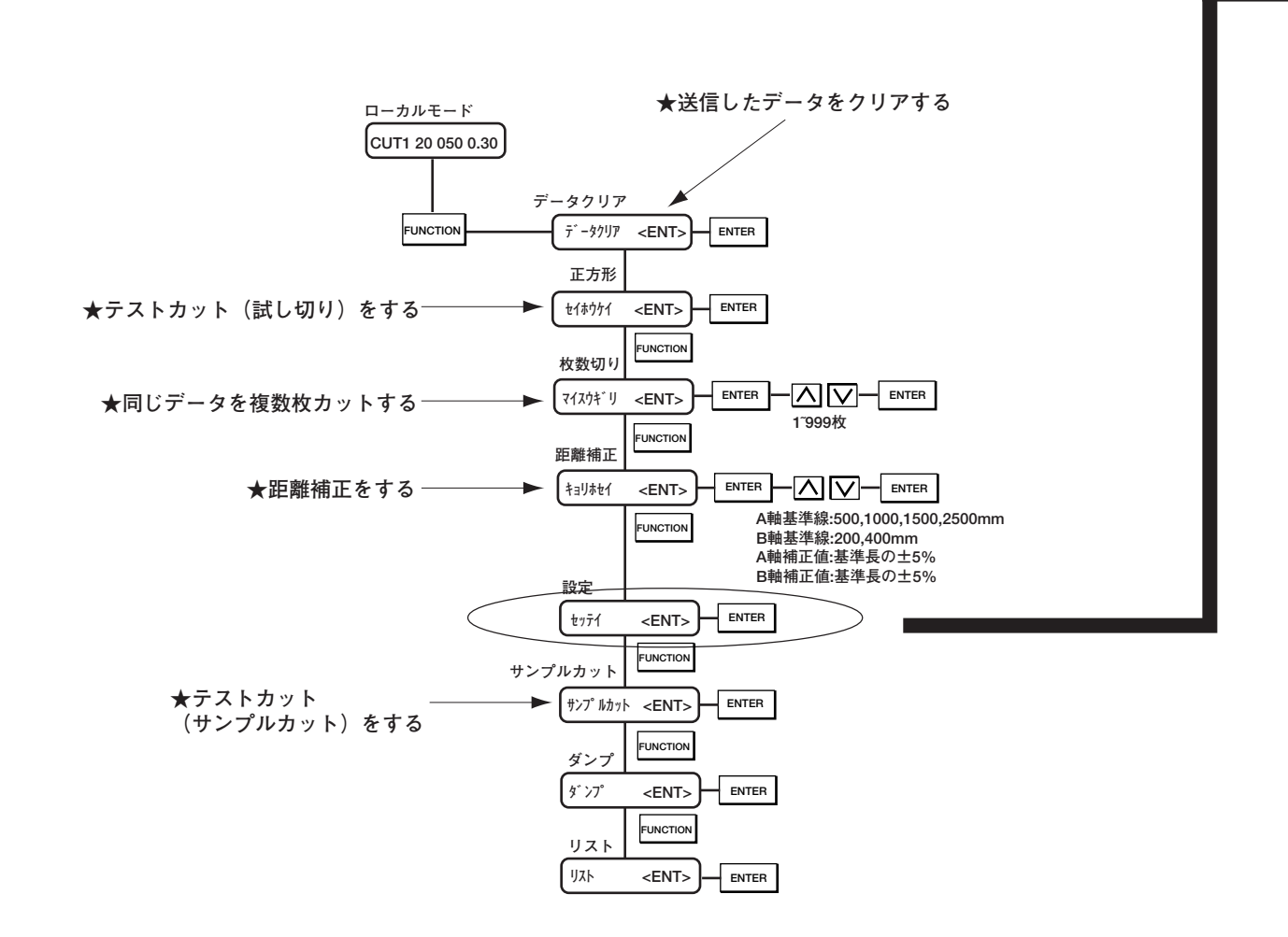

#### ■ 設定機能とは・・・

**セッテイ機能は、ホストコンピュータ側の仕様に合わせる設定やプロッタの動作に関する設定を行います。 設定した内容は、電源を切っても記憶しています。**

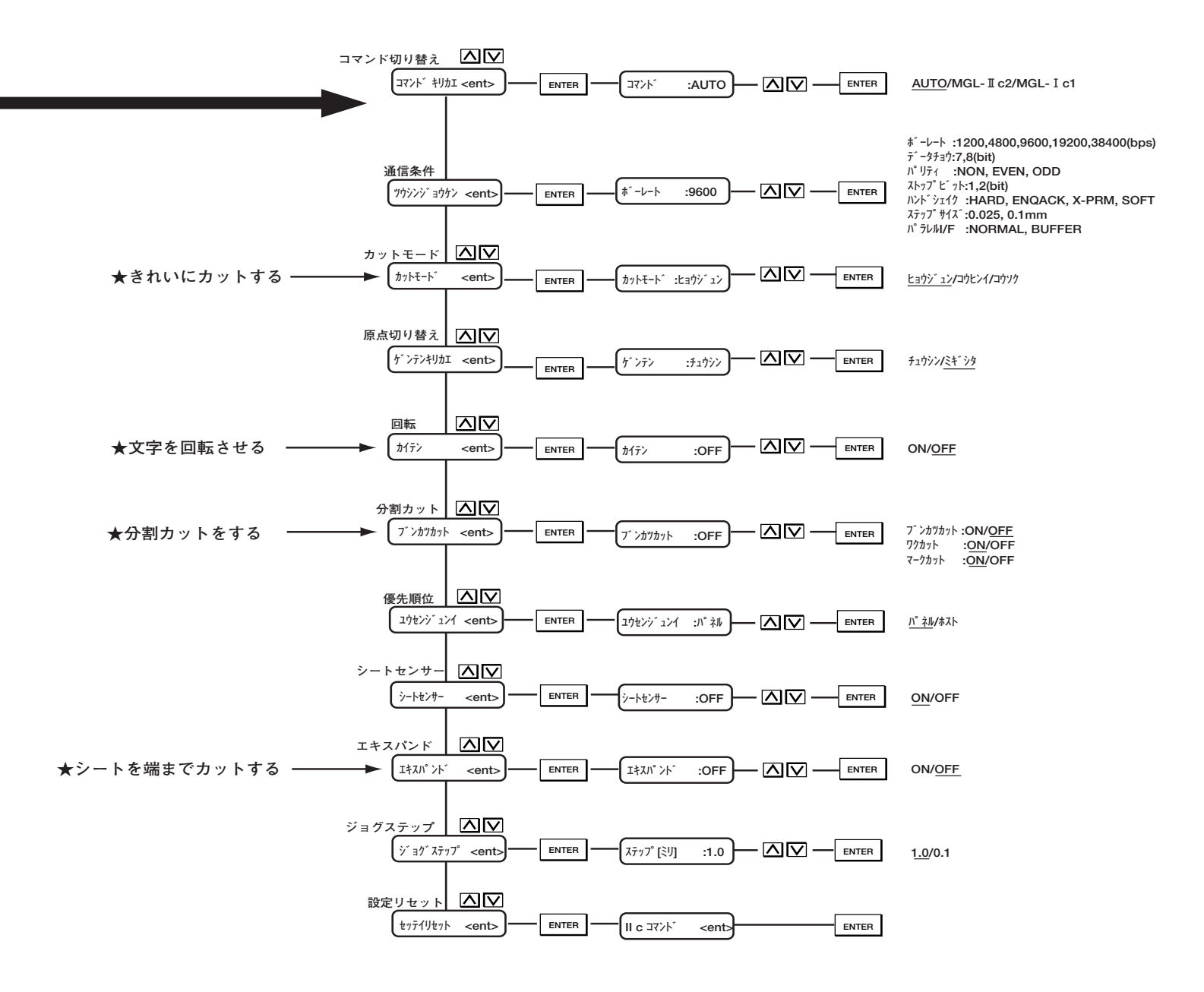

下線の値は、初期値を示しています。

# <span id="page-19-0"></span>**5. 各機能の説明**

# **各機能の説明**

**本装置には以下の機能があります。★マークがついている項目については、表の後の解説をご覧ください。**

■ジョグキーによる機能: ツール先端をシートの任意の位置に移動し、プロッタの座標に関する設定を行います。

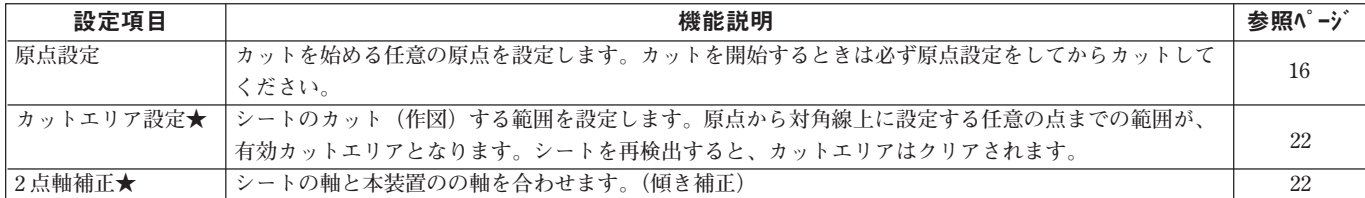

#### ■専用キーによる機能

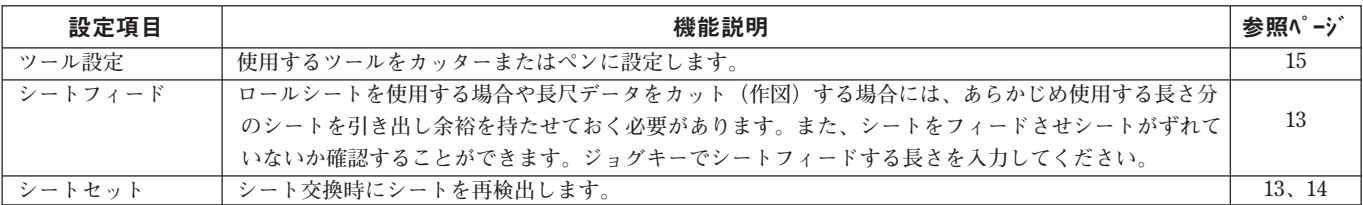

#### ■ファンクション機能

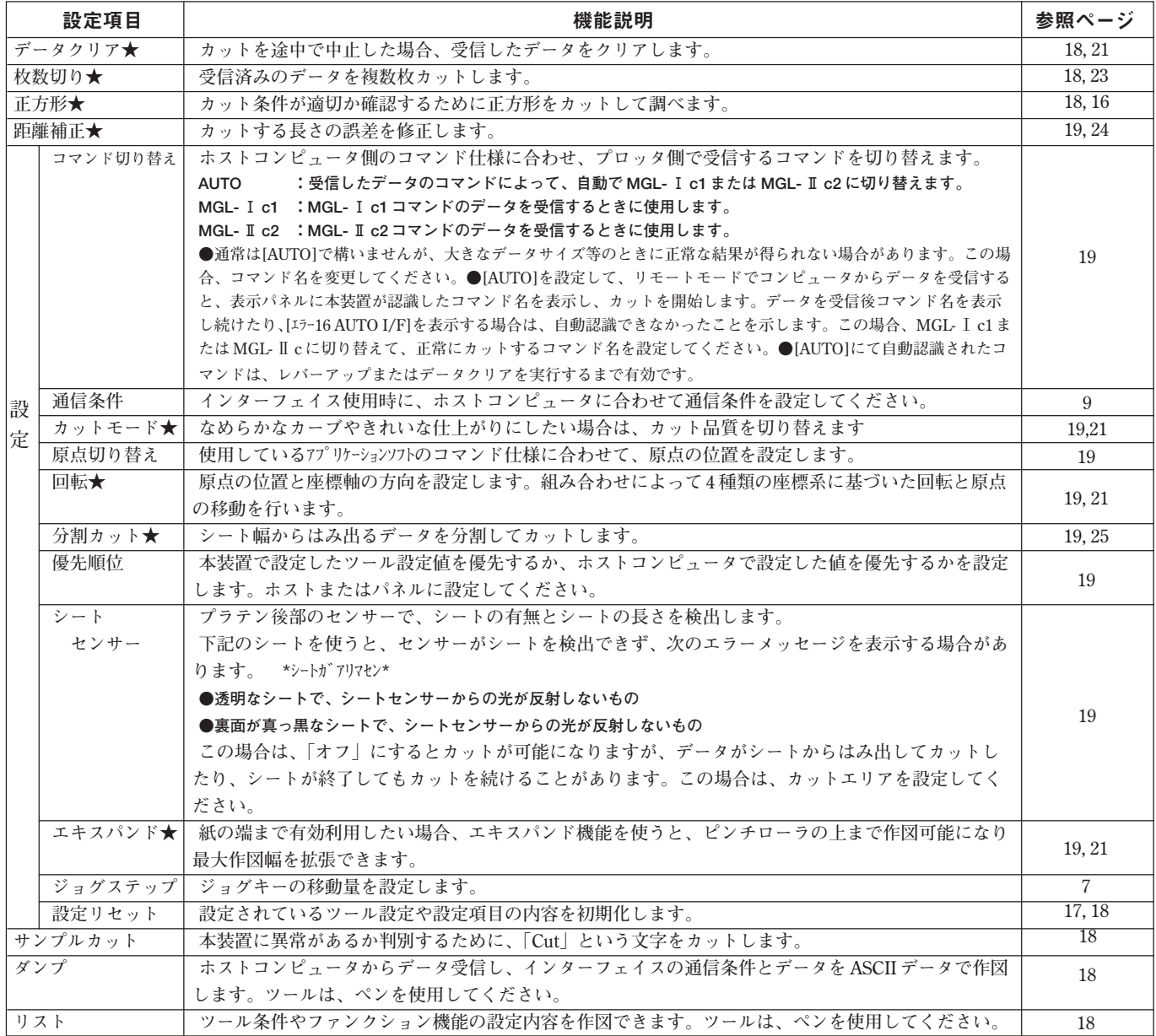

### **★送信したデータをクリアする <データクリア 「データクリア1>**

**カット(作図)を途中で中止した場合、受信したデータをクリア(消去)しなければなりません。**

● データクリア実行後も、受信したデータは記憶されていますので、枚数切り機能で繰り返しカット(作 図)することができます。

**データクリアを実行し、リモートモードにしてデータを受信すると、新しいデータをカット(作図)します。**

#### **★きれいにカットする <カットモードの切り替え 「カット モード]>**

**なめらかなカーブやきれいな仕上がりにしたい場合 は、カット品質を切り替えます。**

#### 設定値(選択肢入力)

**コウヒンイ\*1 :カット品質を優先にカッ トします。 ヒョウジュン :普通にカットします。 コウソク\*2 :短時間でカットします。**

、<br>※1½ \*1:次の時、[コウヒンイ]に設定します。

- **・10mm以下の文字をカットする時**
	- **・鋭角部分が多い絵柄や文字**
	- **・微細なカットをしたい時**
- \*2:コンピュータからのデータの線が細かすぎ る場合、ギザギザな仕上がりになることが あります。この場合、[コウソク]を選択す ると滑らかな仕上がりになります。

#### **★シートを端までカットする <エキスパンド 「エキスパンド1>**

**シートを端までカットする場合、エキスパンド機能を使うと、ピンチローラの上までカット(作図)可能になります。 最大作図幅を拡張します。通常はピンチローラの内側が作図範囲になっていますが、片側 10mm で両側 20mm の拡張 が可能です。**

#### 設定値(選択肢入力)

注意

**ON:最大作図幅を拡張します。 OFF:最大作図幅を拡張しません。**

- ★ エキスパンドにした場合、刃先方向を合わせるための捨て切り機能は使えません。
- カット前に刃先方向を合わせるため、テストカット「試し切り[セイホウケイ]」をしてください。
- ★ 設定値はシート検出後、有効となります。
- ★ ピンチローラとグリッドローラの踏み跡が残ります。

#### **★文字を回転させる <回転 「カイテン]>**

**お使いになるアプリケーションソフトウェアに合わせて、原点の位置と座標軸の方向を設定します。 シート検出後、キャリッジは設定値により、左端または右端の原点位置で止まります。**

#### 設定値(選択肢入力)

- **ON :座標軸の回転と原点の移動を同時に行います。**
- **OFF :回転しません。**

**本装置には、シートのセット方向と回転機能の組み合わせによる、以下の 4 種類の座標系があります。**

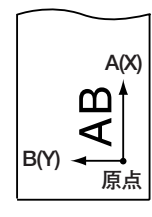

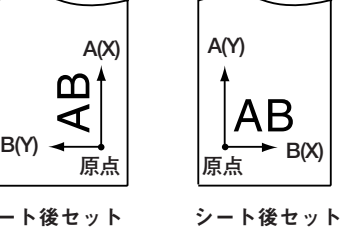

loo **A(X)** シート前セット

**原点** 

回転:OFF

**B(Y)**

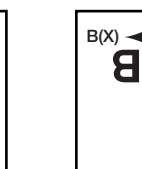

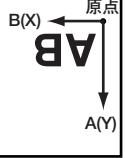

シート後セット 回転機能:OFF

回転機能:ON

シート前セット 回転:ON

# **★カットする範囲を設定する <カットエリア [カットエリア]>**

**カット(作図)する範囲を設定します。 原点から対角線上に設定する任意の点UL(Upper Left)まで の範囲が、有効カットエリアとなります。**

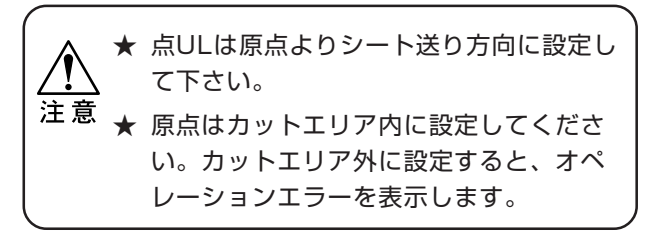

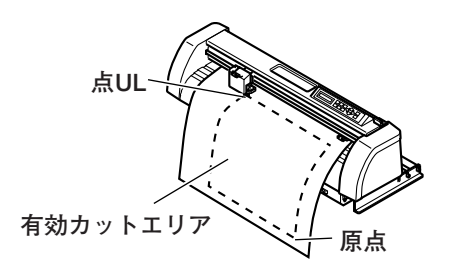

**●カットエリアを無効にしたい場合は・・・ ・** SHEET SET**キーを押し、シートを再びセットし直してくださ い。(⇒ P.13,14)**

## **★2点軸補正 < 2 点軸補正 [ホセイX,Y]>**

**位置決めされている印刷物などの輪郭をカットするとき、取 り付けたシートの軸と本装置の軸を合わせます。 設定した原点と補正点で、軸の傾き(θ)を補正します。**

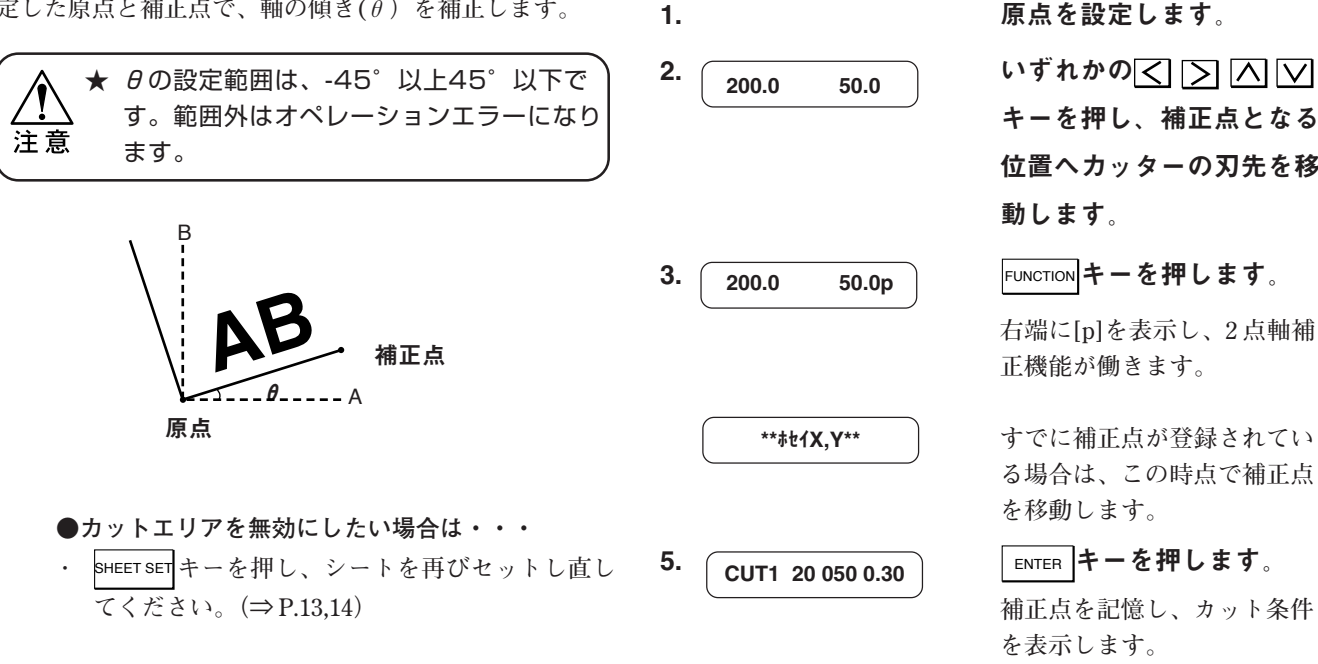

<操作手順>

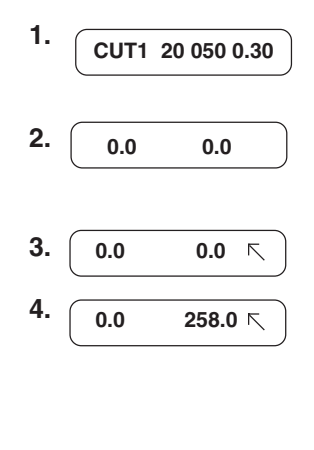

\*\*カットエリア\*\*

<操作手順>

1. REMOTE キーを押して、ロー カルモードにします。 2.  $\boxed{0.0 \quad 0.0}$   $\text{UJ} \rightarrow \text{VJ} \rightarrow \boxed{0}$ キーを押します。 3. 0.0 0.0 下 FEED キーを押します。 4. 0.0 258.0 下 カット範囲を設定します。 **KIEIMVキーを使って 対角線上点 UL にカットの範囲 を設定します。** 5.  $\sqrt{\frac{1}{\text{ENTER}}}$ キーを押します。 **カットエリアが登録されまし た。ローカルモードに戻りま**

**す。**

キーを押し、補正点となる 位置へカッターの刃先を移 動します。

**右端に[p]を表示し、2 点軸補 正機能が働きます。**

**すでに補正点が登録されてい る場合は、この時点で補正点 を移動します。**

**補正点を記憶し、カット条件 を表示します。**

### **★同じデータを複数枚カットする <枚数切り 「マイスウギリ1>**

**受信済みのデータを複数枚カット(作図)する機能です。 本装置は、受信したデータを記憶し、最大 999 枚まで連続でカット(作図)することができます。 新しいデータを受信すると、記憶されたデータに上書きされます。**

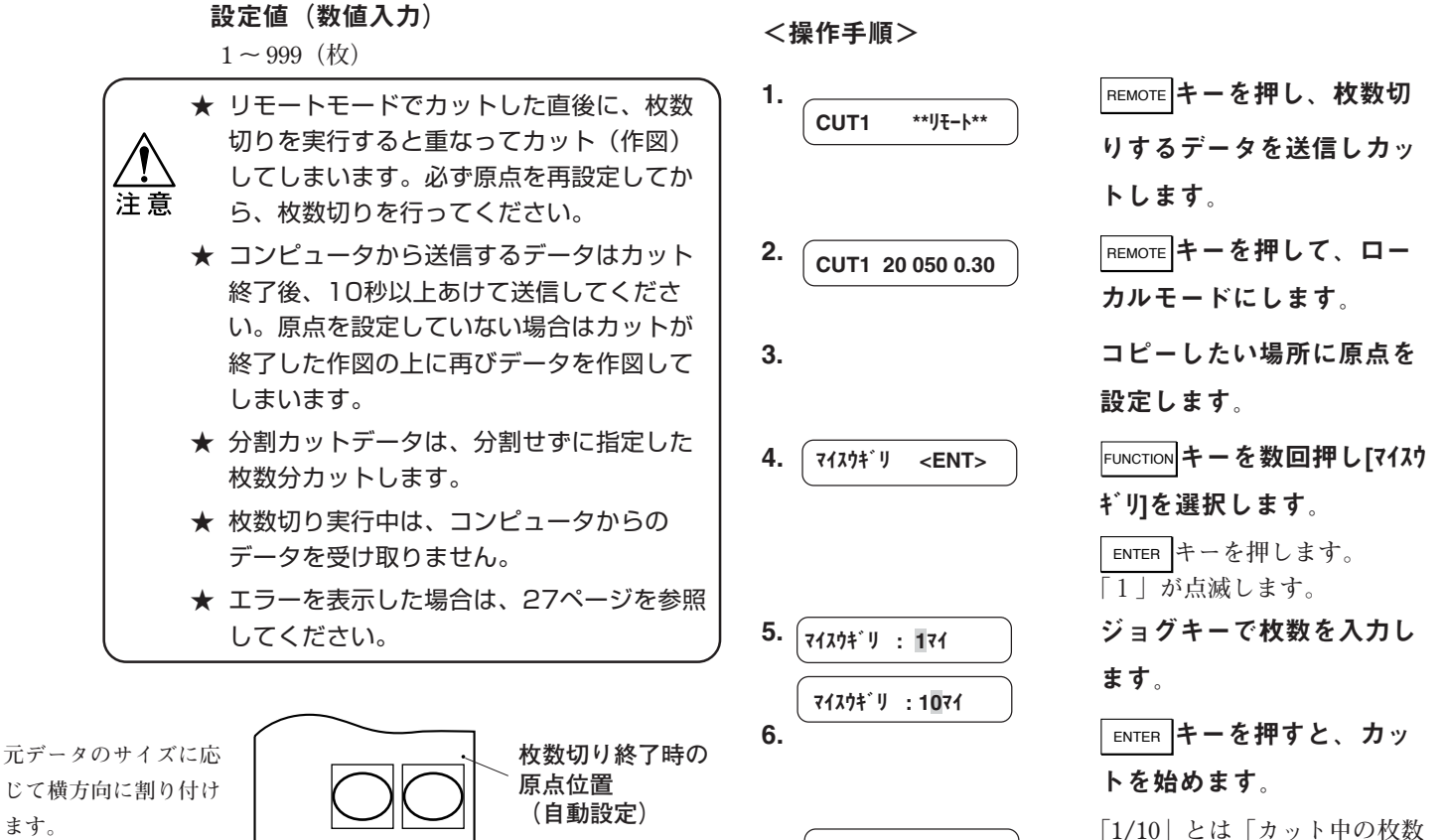

**/設定枚数」を表します。 カット終了後、リモートモー ドに変わります。**

**じて横方向に割り付け ます。 コピーの間隔は縦横共 に 1 ㎜となります。 コピー終了後、原点位 置は更新されます。** CUT1 \*\*リモート\*\*

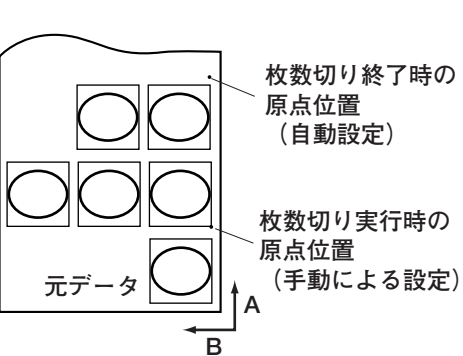

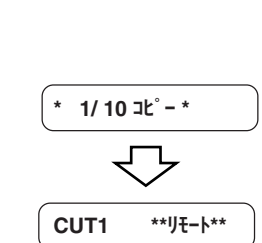

### **★距離補正をする <距離補正 「キョリホセイ1>**

**コンピュータから送ったデータと、実際に作図したデータの長さを比較した場合、誤差が生じる場合があります(特にシートの 厚みが変わった時)。誤差を補正する距離を計算し、設定してください。(補正値の計算の方法は、下記をご覧ください。)**

#### ■補正値の計算方法

**補正値の求め方は以下を参考にしてください。 補正値 =OFF の線の実測値-入力した基準長**

**例) 入力した基準長 =1000 ㎜ OFF の線の実測値 =999.0 ㎜ 999.0 - 1000= - 1.0 ㎜ 従って、入力する補正値は、- 1.0 ㎜となります。**

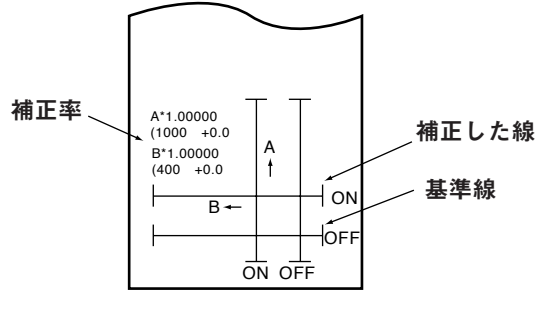

距離補正調整パターン

<操作手順>

6. 作図終了後、現在の補正値 1. 「キョリホセイ <ENT> │ FUNCTION を押し「キョリホセイ1を選 キョリホセイ <ENT> 択します。 7. A軸と B軸の ON の線を実 2.  $\int$   $\Delta$ \*1,000 B\*1,000 ) 現在補正されているスケー  $A=0.0$  B=0.0 A\*1.000 B\*1.000 ル値を表示します。 測します。 A=-1.0 B=0.0 3. A=500 B=200 前回補正した基準長 (mm)  $B=200$ を表示します。  $A = -1.0$  B=0.0 **す。 一度も補正していないときは、 最小の基準長を表示します。 す。**  $A = -1.0$   $B = 0.5$ 4. (A=1000 B=200) 基準長を入力します。  $A=1000$ **で A, B 方向の基準長**  $A = -1.0$   $B = 0.5$ **(㎜)を選択し、**ENTER **で設定** A=1000 B=200 **します。** PEN 40 060 **● A, B方向の基準長を変更** 8. <u> **A および B 方向の補正値を**</u> すると、距離補正値はク 選択します。 リアされます。 5. 調整パターンを作図します。 ★ 用紙がセットされていな **になります。** Ţ い、または用紙サイズが小 注意 さく基準長を作図できない 時は、作図をしないで補正 値入力となります。 す。

#### ■基準線の設定値(選択肢入力)

**A 軸 : 500, 1000, 1500, 2000, 2500 ㎜ B 軸 :200, 400 ㎜**

#### ■補正範囲 の設定値 (数値入力)

**A 軸 :基準長の± 5%(0.1 ㎜ステップ) B 軸 :基準長の± 5%(0.1 ㎜ステップ)**

を表示します。

**ON の線の実測値が基準長と異 なる時は、補正値を入力しま 同じ時は、** END **で終了しま**

**で補正値を選択し、** ENTER **で設定します。 補正終了後、ローカルモード** ● 距離補正を解除するには、 A軸、B軸の補正値にそれ ぞれ"0, 0"を入力しま

# **★分割カットをする <分割カット [ブンカツカット]>**

**カットデータがシートの幅より大きい場合、分割してカット することができます。 回転機能が ON の場合、右のようになります。**

#### 設定値(選択肢入力)

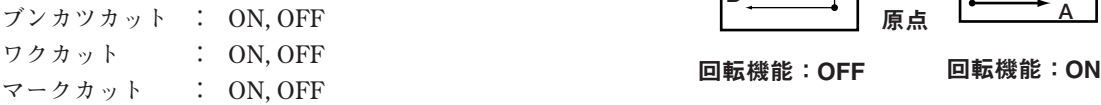

**枠カットおよび貼りしろマークは、カットデータのサイズを 元にカットします。ホストコンピュータ側で枠カットを設定 してデータを送信すると、枠と貼りしろマークが揃い、貼り 付けが容易になります。**

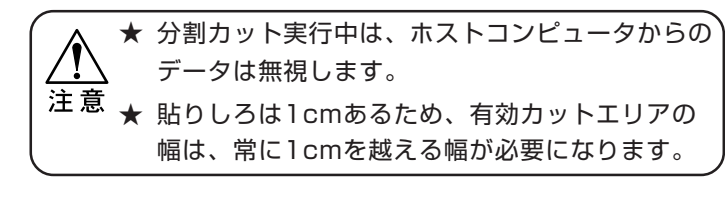

● 次のいずれかの時、分割カットしません。

- **・ カットデータの容量が受信バッファの容量より大き い場合**
- **・ カットデータ内に原点更新コマンドがある場合**
- **・ 有効カットエリアの幅が1cm以下の場合**
- **・ 本装置内のサンプルカットをカットした場合**

\*\* ブ ンカツ エント゛ \*\*

表示パネルには、左のように 表示します。

<操作手順>

燚

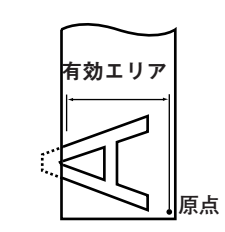

1. ––––––––––––––––––– [ブンカツカット]を ON に設定し ます。

\*\* オフスケール \*\*

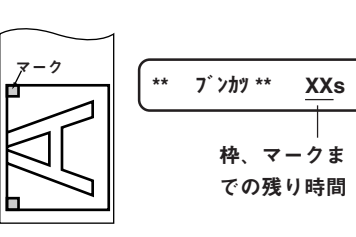

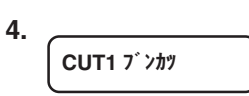

- 
- 2. コンピュータからデータを 送信します。
- **カットエリアからデータがは み出ると、左のように表示し ます。** 3. カットが終了すると、枠と

貼りしろマークがカットさ

れるまで待ちます。 **表示パネルに、枠と貼りしろ マークをカットするまでの時 間を表示します。**

4. 枠カットが終了するとロー CUT1 <sup>ブンカッ</sup>プリンクルモードになります。

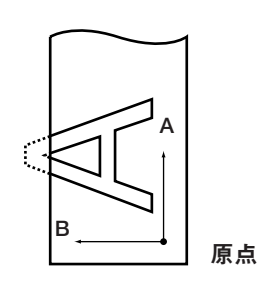

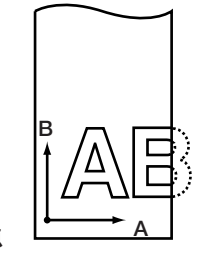

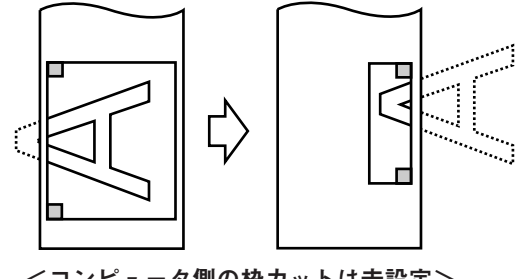

<コンピュータ側の枠カットは未設定>

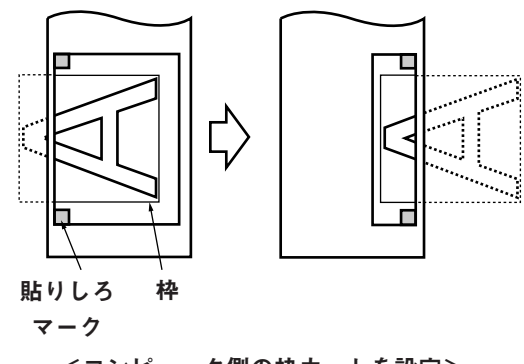

<コンピュータ側の枠カットを設定>

#### 5. カッシュ あんない あいかん あいかん あいまん あいまん

**ジョグキーでシート移動して、 原点を設定します。 カットスペースが無い場合は、 シートを交換してください。**

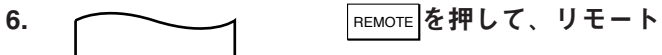

モードにします。

**シートをカットデータの最大 シート長分フィードし、カッ トを開始します。 シートが短く、シートが フィードできなかった場合は、 下記のエラーを表示します。**

エラー15 オードフィード

**手順 5 で大きなシートに交換 してください。**

**手順 5. 6 を続けます。** 

**シート幅が越えるデータがな くなるまで、続けます。 終了すると、ツール条件を表 示します。**

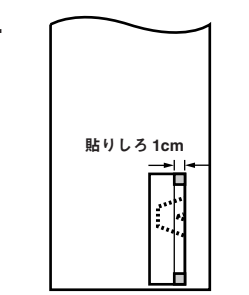

# <span id="page-25-0"></span>**6. トラブルが起きたら**

# **故障かな?と思う前に**

**次の場合は故障ではない場合があります。下記を参照し、もう一度ご確認ください。回復せず、修理を依頼する場合は、販売店・ または弊社営業所までお送りください。なお、送料はお客様負担とさせていただきます。**

#### ■シートを検出できない [\*シート ガ アリマセン\*]

**原因1: 透明のシートや裏面が黒いシートを使っています。 対処1: シートセンサー機能をオフに設定してください。 ⇒ P.19**

#### ■カットした先が点線になる

- **原因1: ツールホルダーのネジが緩んでいます。**
- **対処1: ネジを締めてください。 ⇒P.11**
- **原因2: 刃先を出しすぎています。**
- **対処2: 刃先を適切な量に調整してください。⇒ P.29**
- **原因 3 : 刃先が欠けているか、摩耗しています。**
- **対処 3 : 刃先を交換してください。⇒ P.29**

#### ■データを受信する前に、通信エラーになる

- **原因1: 電源をオンにする順番が異なります。**
- **対処1: ホストコンピュータの電源をオンにしてから、本 装置の電源をオンにしてください。⇒ P.8**

#### ■コンピュータからデータ送信しても動作しない

- **原因1: ホストコンピュータ側の設定で、プロッタ名の設 定が違っています。**
- **対処1: ホストコンピュータ側の設定を確認してください。**
- **原因2: インターフェイスケーブルが確実に接続してませ ん。**
- **対処2: ケーブルを確実に接続してください。⇒ P.8**

#### ■コンピュータからデータ送信するとエラーをする

- **原因1: 通信条件が違っています。**
- **対処1: 通信条件を確認してください。⇒ P.9**

#### ■データの長さとカットされた長さが異なる

- **原因1: シートの厚みによってシート送り長さが変わりま す。**
- **対処1: 距離補正を実行してください。⇒ P.24**

#### ■カットにズレが生じる

- **原因 1: ピンチローラとグリットローラが確実にシートを 保持していません。**
- **対処 1: ピンチローラとグリットローラの位置を確認し、 確実にシートを保持してください。⇒ P.13,14**
- **原因 2: ロールシートの巻き具合が緩くたるみがあり、 シートフィード時にシートが蛇行または斜行して います。**
- **対処 2: ロールシートセット時に、ロールのたるみとロー ル左右端面を平らに整えシートフィードを行って ください。⇒ P.13**
- **原因 3: シートの折れ曲がりにより、シートと台紙が剥離 し気泡が入っています。**
- **対処 3-1: 長尺カット時は、シートフィードおよびカット中 シートにシートが折り曲がらないように注意し、 シートに負荷を与えないでください。**
- **対処 3-2: 長尺カット時は、シート送り方向の作業スペース を十分確保してください。(正面:1.5m 以上 背 面:1.5m 以上)**
- **原因 4: シートが床面にあたっています。(シート前端が斜 めにカットされる)**
- **対処 4: カット速度(SPEED)を下げ、シートが床面にあた る際の負荷を和らげてください。⇒ P.15,16**

#### ■余分なカッター跡がシートに残る

- **原因1: シートがたわんでいます。**
- **対処1: シートがたわまないように取り付けてください。**
- **原因2: ツールのアップ/ダウンが不良です。**
- **対処2: 電源をオフにして、手でツールホルダーをアップ /ダウンしてください。 ダウンしたままアップしない場合は、販売店に**
	- **サービスコールしてください。**

# <span id="page-26-0"></span>**エラーメッセージ「エラー\*\*」を表示したら**

**エラーが発生すると、LCD 表示に次のようなエラーメッセージを表示します。次の対処方法に従って適切な対処してください。**

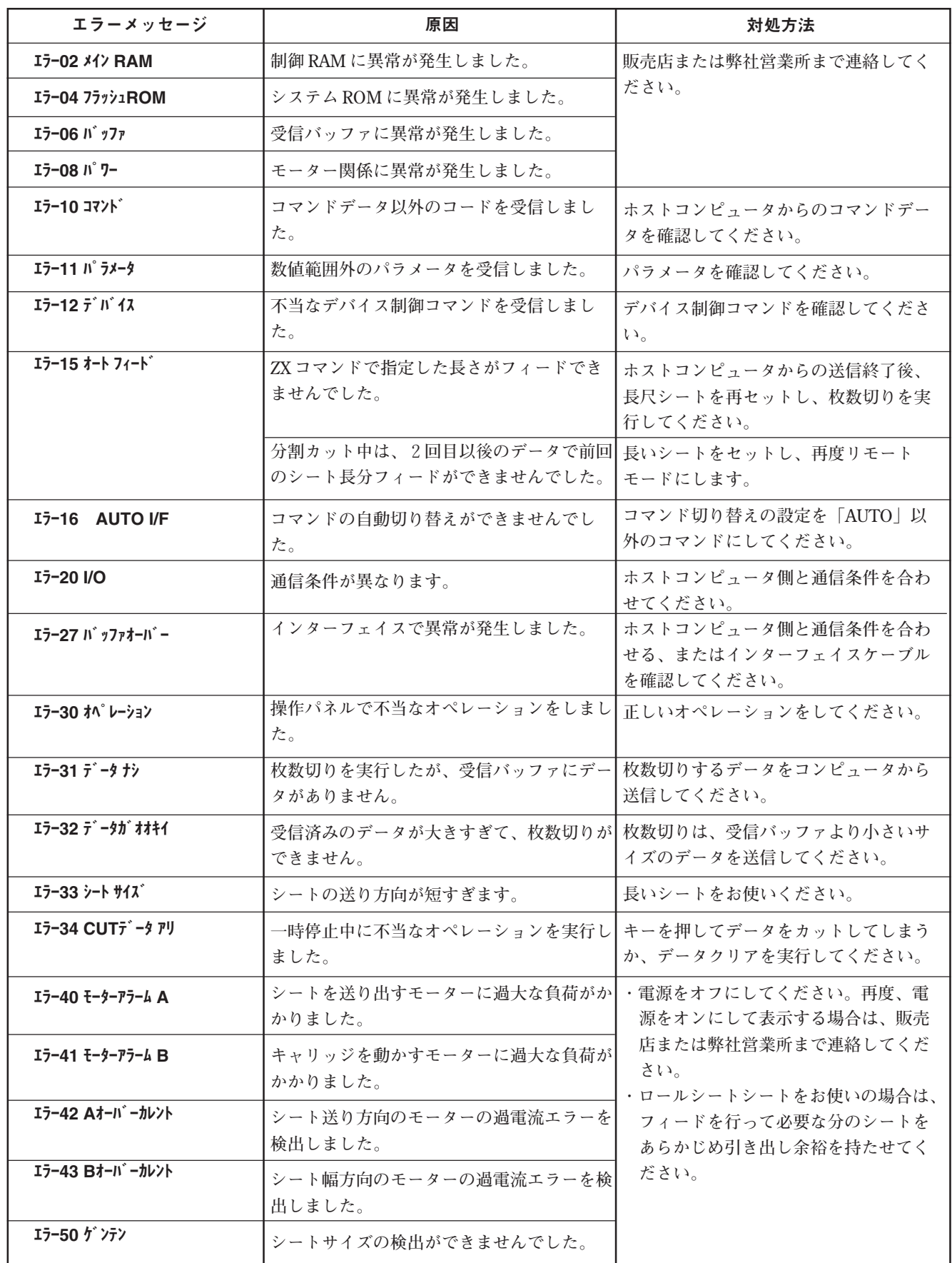

# <span id="page-27-0"></span>**リモートモードでの表示**

**リモートモードのときに表示するメッセージです。 故障ではありませんが、メッセージを表示したら対処してください。**

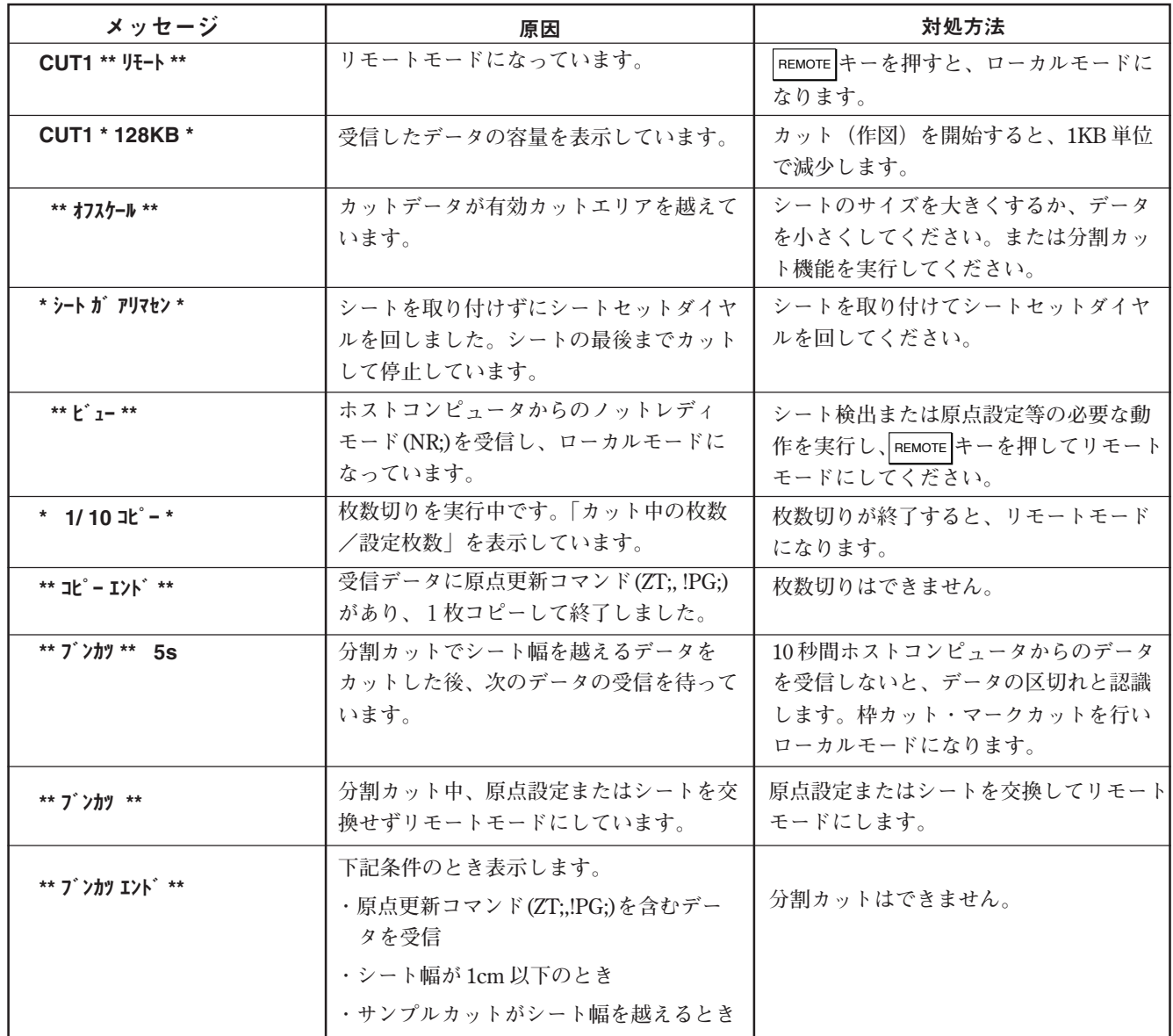

# <span id="page-28-0"></span>**7. カッターについて**

# **カッターの刃先調整**

**付属品のカッターを使用する場合、使用するカッターおよびシートに合わせ、刃先の出し量を調整します。 刃先の調整後、カット条件の設定および試し切りを行い、切れ具合を確認してください。(⇒ P.16)**

#### ■刃先の出し量

★ 刃先は出しすぎないように注意してください。シートの台紙まで切り抜き、本体を傷めること があります。 注意

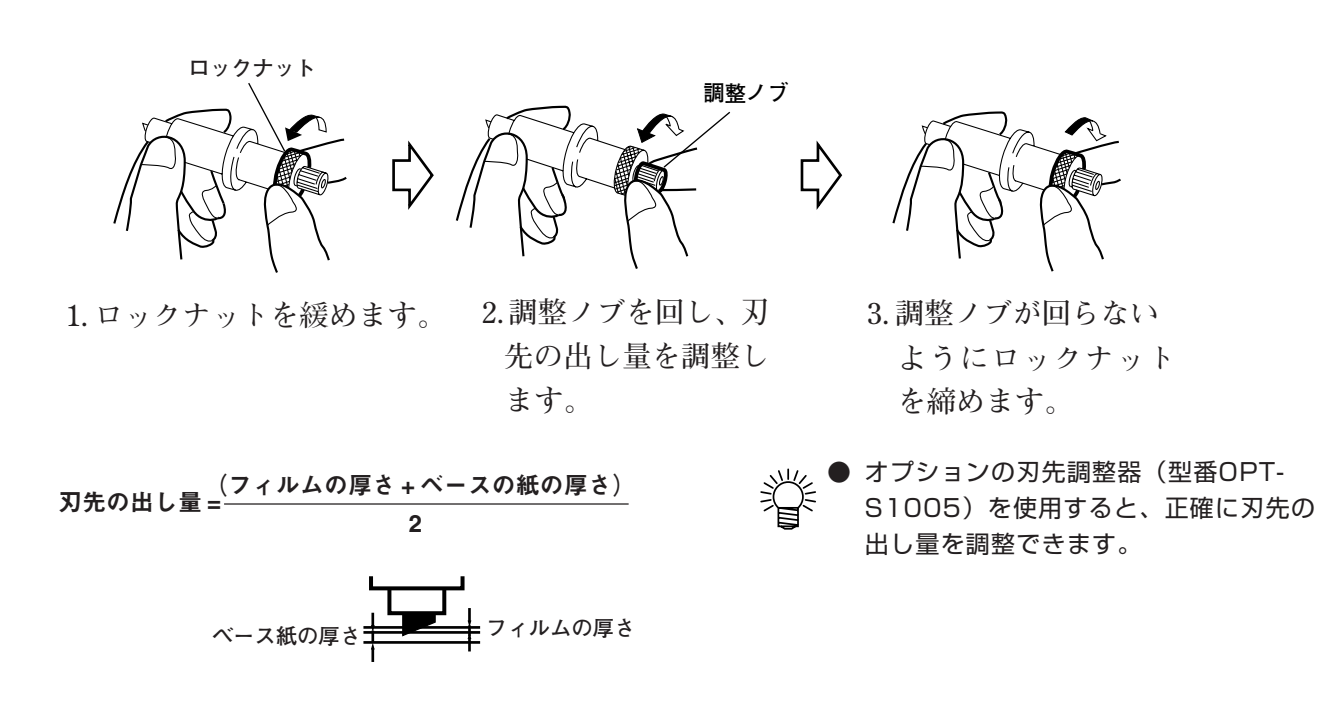

# **刃先の交換**

**カッターの刃は消耗品です。カッティングを続けているとカットの品質が落ちてきます。カッターのスピード値または圧力値を 変えると多少改善しますが、それでもよくならない場合は、刃を交換してください。またカッターの刃先が欠けたり、丸まった 場合は新しい刃先に交換してください。**

**新しい刃先(塩ビシート用低圧刃セット:型番 SPB-0030)は、販売店または弊社営業所でお買い求めください。**

★ 刃先はたいへん鋭利ですので、指で触らないでください。 ★ カッターホルダーを振らないでください。刃先が飛び出す場合があり危険です。

**ます。**

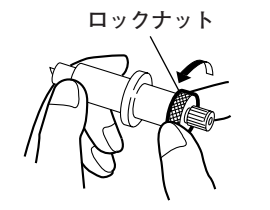

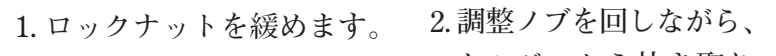

**調整ノブ** 

**ホルダーから抜き取り**

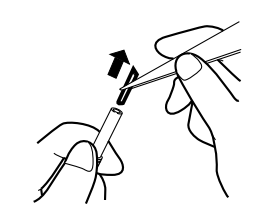

**3. ピンセット等で新しい 刃先に交換します。**

<span id="page-29-0"></span>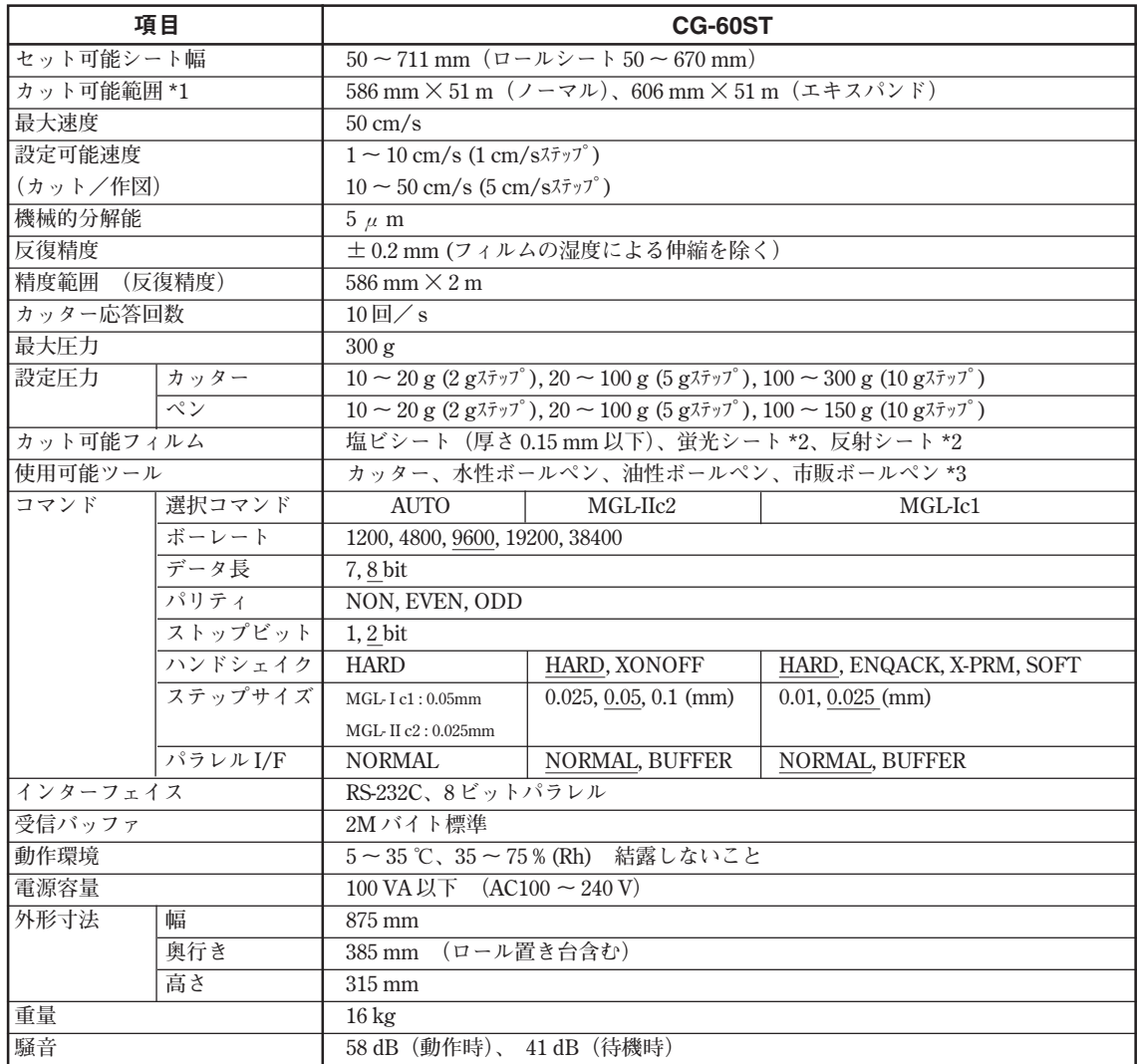

**\*1:使用ソフトにより、最大送り長に制限があります。**

- **\*2:反射シートをお使いの際は、オプション品の専用刃(蛍光シート専用刃(SPB-0007)、反射シート専 用刃(SPB-0006)をご使用ください。**
- **\*3:市販ボールペンは、直径 8 mm ~ 9 mm のペンをご使用ください。ペン先位置がペンによってばらつ きます。また画質もペンによって変わります。**

# <span id="page-30-0"></span>**別売品のご案内**

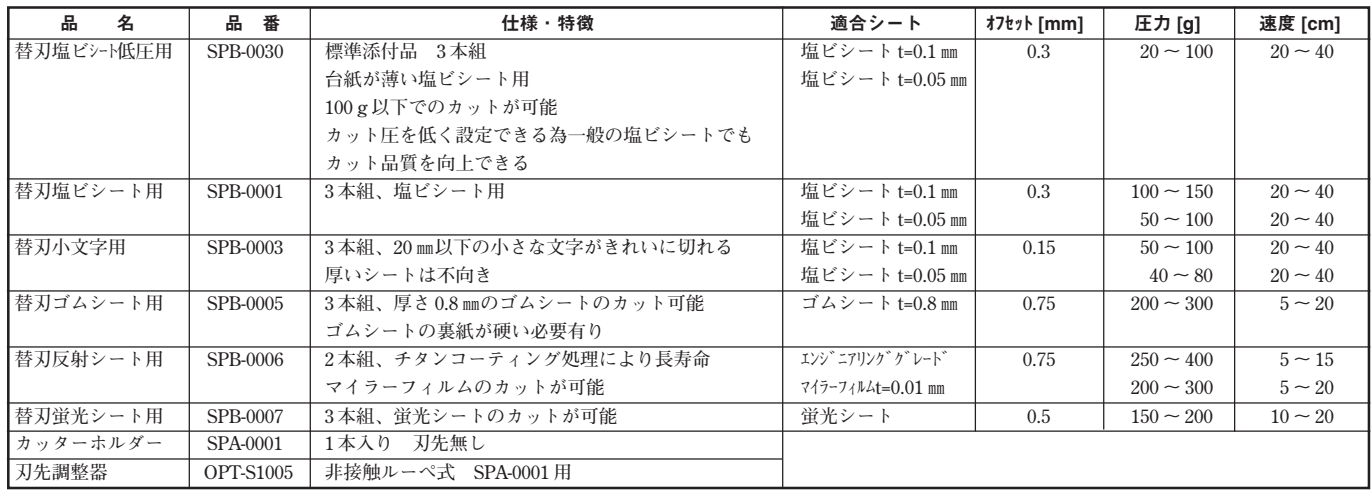

# **お問い合わせ先**

**製品に関するお問い合わせは、販売店または下記までお願い致します。**

株式会社 ミマキエンジニアリング

### **http://www.mimaki.co.jp**

#### 東京支社

**TEL 03-5420-8680 東京都品川区北品川5-9-41 TKB御殿山ビル 〒141-0001 FAX 03-5420-8686**

#### 大阪支店

**TEL 06-6388-8258 大阪府吹田市江坂町1-13-41 明治生命江坂ビル 〒564-0063 FAX 06-6388-8265**

#### 札幌営業所

**TEL 011-200-5500 札幌市中央区北2条東-1-5-2 サニープリンス 〒060-0032 FAX 011-200-5510**

#### 仙台営業所

**TEL 022-213-7303 仙台市青葉区上杉1-6-22 サンビル 〒980-0011 FAX 022-213-7305**

#### さいたま営業所

**TEL 048-823-3080 さいたま市浦和区常盤5-8-41 読売浦和ビル1F 〒330-0061 FAX 048-823-3090**

#### 長野営業所

**TEL 0268-64-2377 長野県東御市加沢 1333-3 〒389-0514 FAX 0268-64-2399**

#### 金沢営業所

**TEL 076-222-5380 金沢市駅西新町2-12-6 〒920-0027 FAX 076-222-5381**

#### 名古屋営業所

**TEL 052-777-7245 名古屋市名東区上社1-119 〒460-0025 FAX 052-777-7309**

#### 広島営業所

**TEL 082-876-3103 広島市安佐南区緑井6丁目10-14 メイゾン高津屋 〒730-0103 FAX 082-876-3108**

#### 福岡営業所

**TEL 092-612-1355 福岡市博多区吉塚5-11-15 〒812-0041 FAX 092-612-1356**

#### 熊本営業所

**TEL 096-385-1633 熊本県熊本市新南部4-7-38 オーエムビル1F 〒862-0928 FAX 096-385-1639**

**お問い合わせ時間 :午前10:00より午後5:00まで 営業日 :月曜日から金曜日まで(祝祭日を除く)**

# **MIMAKI**

© MIMAKI ENGINEERING CO., LTD.